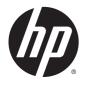

**HP TX1 POS Solution** 

Maintenance and Service Guide

© Copyright 2014 Hewlett-Packard Development Company, L.P.

Bluetooth is a trademark owned by its proprietor and used by Hewlett-Packard Company under license. Intel and Core are U.S. registered trademarks of Intel Corporation. Microsoft and Windows are U.S. registered trademarks of Microsoft Corporation. SD Logo is a trademark of its proprietor.

The information contained herein is subject to change without notice. The only warranties for HP products and services are set forth in the express warranty statements accompanying such products and services. Nothing herein should be construed as constituting an additional warranty. HP shall not be liable for technical or editorial errors or omissions contained herein.

Second Edition: November 2014

First Edition: September 2014

Document Part Number: 780410-002

#### **Product notice**

This guide describes features that are common to most models. Some features may not be available on your tablet.

Not all features are available in all editions of Windows 8. This tablet may require upgraded and/or separately purchased hardware, drivers, and/or software to take full advantage of Windows 8 functionality. See for http://www.microsoft.com details.

#### Software terms

By installing, copying, downloading, or otherwise using any software product preinstalled on this tablet, you agree to be bound by the terms of the HP End User License Agreement (EULA). If you do not accept these license terms, your sole remedy is to return the entire unused product (hardware and software) within 14 days for a refund subject to the refund policy of your place of purchase.

For any further information or to request a full refund of the tablet, please contact your local point of sale (the seller).

### **Safety warning notice**

▲ WARNING! To reduce the possibility of heat-related injuries or of overheating the device, do not place the device directly on your lap or obstruct the device air vents. Use the device only on a hard, flat surface. Do not allow another hard surface, such as an adjoining optional printer, or a soft surface, such as pillows or rugs or clothing, to block airflow. Also, do not allow the AC adapter to contact the skin or a soft surface, such as pillows or rugs or clothing, during operation. The device and the AC adapter comply with the useraccessible surface temperature limits defined by the International Standard for Safety of Information Technology Equipment (IEC 60950).

# **Table of contents**

| 1 Sett  | ting up the system                                           | 1  |
|---------|--------------------------------------------------------------|----|
| 2 HP F  | Pro Tablet 610 product description                           | 4  |
| 3 Tab   | olet external component identification                       | 6  |
|         | Finding your hardware and software information               | 6  |
|         | Locating hardware                                            | 6  |
|         | Locating software                                            | 6  |
|         | Front                                                        | 6  |
|         | Back                                                         | 7  |
|         | Top edge                                                     |    |
|         | Back edge                                                    |    |
|         | Labels                                                       | 9  |
| 4 Illus | strated parts catalog                                        | 10 |
|         | HP TX1 POS Solution                                          | 10 |
|         | Locating the serial number, product number, and model number |    |
|         | Tablet major components                                      |    |
|         | Miscellaneous tablet parts                                   | 14 |
|         | Sequential part number listing                               | 14 |
| 5 Rem   | noval and replacement preliminary requirements               |    |
|         | Tools required                                               |    |
|         | Service considerations                                       |    |
|         | Plastic parts                                                | 16 |
|         | Cables and connectors                                        |    |
|         | Grounding guidelines                                         | 16 |
|         | Electrostatic discharge damage                               |    |
|         | Packaging and transporting guidelines                        |    |
|         | Workstation guidelines                                       | 18 |
| 6 Rem   | noval and replacement procedures – tablet                    | 20 |
|         | Back cover                                                   |    |
|         | Power button board                                           |    |
|         | Volume button board                                          |    |

| Front-facing v | vebcamera | 25 |
|----------------|-----------|----|
| Light sensor b | ooard     |    |
|                | ebcamera  |    |
| Audio board    |           |    |
| Vibrator modu  | ule       |    |
| Battery        |           |    |
| Wireless ante  | nnas      |    |
| SIM/card read  | er board  |    |
| Speakers       |           |    |
| Display panel  | cable     |    |
| System board   | l         |    |
|                |           |    |

| 7 Using Setup Utility (BIOS)  |  |
|-------------------------------|--|
| Starting Setup Utility (BIOS) |  |
| Updating the BIOS             |  |
| Determining the BIOS version  |  |
| Downloading a BIOS update     |  |
| 2                             |  |

| 8 Tablet specifications |
|-------------------------|
|-------------------------|

| 9 Backing up, restoring, and recovering the tablet       | 45 |
|----------------------------------------------------------|----|
| Creating a Microsoft recovery drive (select models only) | 45 |
| Using Windows Refresh for quick and easy recovery        | 45 |
| Removing everything and reinstalling Windows             | 46 |
| Backing up data using File History                       | 46 |
|                                                          |    |

| 10 | HP Cash Drawers for Point of Sale System |    |
|----|------------------------------------------|----|
|    | Product description                      |    |
|    | HP Cash Drawers                          |    |
|    | Identifying Cash Drawer Components       |    |
|    | Operating the cash drawer                |    |
|    | Connecting and Locking the Cash Drawer   |    |
|    | Assembling the Standard Duty Cash Drawer |    |
|    | Maintenance Guidelines                   |    |
|    | Troubleshooting                          |    |
|    | Solving Common Problems                  |    |
|    | Online Technical Support                 | 51 |
|    | Preparing to Call Technical Support      | 51 |
|    | Ordering Cash Drawer Accessories         | 51 |
|    | Technical specifications                 |    |
|    |                                          |    |

| HP Cash Drawers                          |    |
|------------------------------------------|----|
| 11 HP Value Thermal Printer              |    |
| Product description                      |    |
| HP Value Thermal Printer                 |    |
| Identifying User Controls                |    |
| Identifying Rear Connectors              |    |
| Powered USB Model                        |    |
| Serial/USB Model                         |    |
| Setting up the printer                   |    |
| Checking the Packing List                |    |
| Loading or Changing the Receipt Paper    |    |
| Connecting the Cables                    |    |
| Turning on the Printer                   |    |
| Installing the Drivers                   |    |
| Testing the Printer                      |    |
| Extending Your Character Sets and Fonts  |    |
| Operating the printer                    |    |
| Configuring the Printer                  |    |
| Entering the Configuration Mode          |    |
| Monochrome Paper Print Density (Default) | 59 |
| When to Change the Receipt Paper         | 59 |
| Preventing Printhead Overheating         |    |
| Maintenance guidelines                   | 61 |
| Cleaning the Printer                     | 61 |
| Cleaning the Thermal Printhead           | 61 |
| Troubleshooting                          | 61 |
| Diagnostics                              | 61 |
| Startup Diagnostics                      |    |
| Runtime Diagnostics                      |    |
| Remote Diagnostics                       |    |
| Solving Common Problems                  |    |
| Online Technical Support                 |    |
| Preparing to Call Technical Support      |    |
| Ordering Paper Rolls                     |    |
| Technical specifications                 |    |
| HP Value Thermal Printer                 |    |
| Characters Appearance                    |    |
| Print Size                               |    |
| Ordering Thermal Paper                   |    |
| Qualified Paper Grades                   |    |

| Monochrome (Black Ink) Paper                    | 69 |
|-------------------------------------------------|----|
| Print Zones for 80 mm Paper                     | 70 |
| 12 HP Retail Integrated Dual-Head MSR           | 71 |
| 13 Power cord set requirements                  |    |
| Requirements for all countries                  |    |
| Requirements for specific countries and regions | 76 |
| 14 Recycling                                    | 78 |
| Index                                           |    |

# **1** Setting up the system

- 1. Set up the tablet. After charging the battery, press and hold the power button for up to 5 seconds until the HP logo is displayed. Follow the on-screen instructions to select a language, a wireless network, and a Microsoft account. Note: If you do not have a Microsoft account, you can create one now. To view the set up video go to <a href="https://www.hp.com/go/pos">www.hp.com/go/pos</a>.
- **NOTE:** After setting up the tablet, you must power off the tablet before connecting the components.

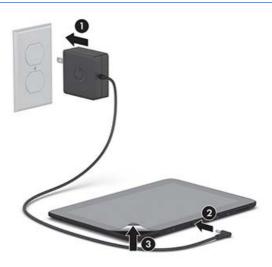

2. Connect the MSR to the right or left side of the stand. (select models)

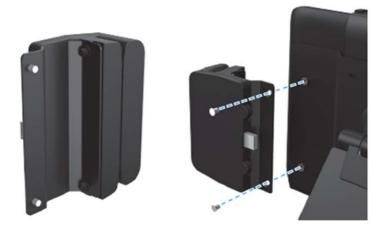

**3.** Insert the tablet into the stand.

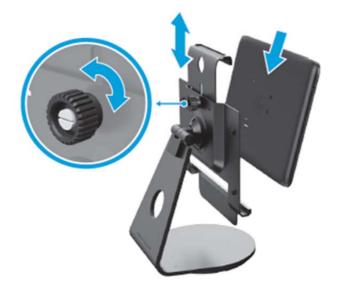

4. Tilt the stand upwards so you can easily access the micro USB port and the power connector on the bottom of the tablet.

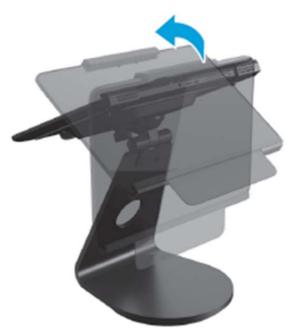

**5.** Connect the components:

#### Remove the cable clip (12). Power off tablet.

#### Connect the tablet to the USB hub

Connect the micro connector of the Micro-to-Mini USB cable to the micro USB port on the tablet (1), and then run the cable through the circular hole in the stand (2). Connect the mini USB connector to the mini USB port on the USB hub (3).

#### Connect the tablet power cord

Connect the power cord to the power connector on the bottom of the tablet (4), and then run the cable through the circular hole in the stand (2). Connect the adapter to the AC outlet (5).

#### **Connect the MSR USB cable**

Connect the USB cable to the MSR (6), run the cable through the circular hold in the stand (2), and then connect the other end to the USB hub (7).

#### Connect the cash drawer network cable

Locate the keys and cable on the underside of the cash drawer (8). Connect the network cable to the back of the printer (9).

#### Connect the printer USB cable and power cord

Open the connector cover on the rear of the printer to expose the connectors. Connect the USB cable from the back of the printer to the USB hub (10), and then connect the power cord to the AC outlet (11).

#### Secure the cables

Replace the cable clip to secure the cables running down the tablet stand (12).

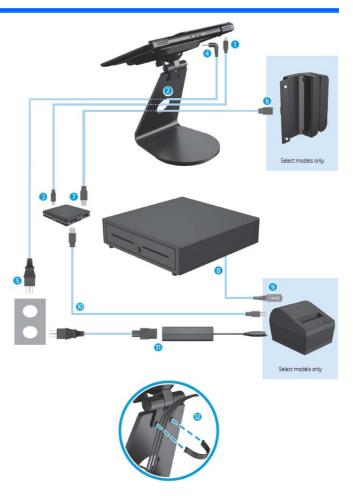

# 2 HP Pro Tablet 610 product description

| Category            | Description                                                                                                    |
|---------------------|----------------------------------------------------------------------------------------------------|
| Product Name        | HP Pro Tablet 610                                                                                                    |
| Processor           | Intel Quad Core Z3795 1.60-GHz (turbo up to 2.39-GHz) processor                                                                                                    |
|                     | Intel Quad Core Z3775 1.46-GHz (turbo up to 2.39-GHz) processor                                                                                                    |
| Panel               | 10.1-in, AntiGlare (AG), light-emitting display (LED), WUXGA (1920×1200),<br>multitouch, capacitive, Gorilla glass 3 TouchScreen (with antismudge and<br>air-bonding, Windows 8 compliant); .ultraslim; 16:10 aspect ratio, typical<br>brightness: 400 nits; 18-bit color depth with FRC; ≥80/80/80/80 viewing<br>angle; UWVA Dual-link eDP interface |
| Graphics            | Intel Graphics Media Accelerator                                                                                                    |
|                     | Support for HD playback, streaming, and recording at 1080p at 30fps                                                                                                    |
|                     | Support for DX11                                                                                                    |
| Memory              | Support for 2048-MB (1024-MB × 2), 8-GB at 1600-MHz LPDDR3 128M × 32<br>× 2 memory IC                                                                                                    |
| Mass storage        | Support for embedded MultiMediaCard (eMMC) NAND flash (v4.51)                                                                                                    |
|                     | Support for 64- or 32-GB eMMC mass storage memory                                                                                                    |
| Audio and video     | One digital microphone                                                                                                    |
|                     | Stereo speakers                                                                                                    |
|                     | 2.0-MP front-facing webcamera with webcamera activity light                                                                                                    |
|                     | 8.0-MP rear-facing webcamera with auto-focus                                                                                                    |
| Sensors             | Ambient light sensor                                                                                                    |
|                     | Accelerometer                                                                                                    |
|                     | • eCompass                                                                                                    |
|                     | • Gyro                                                                                                    |
|                     | Hall-effect sensor                                                                                                    |
| Wireless networking | <b>Integrated wireless option</b> : Mitsumi DWM-W095A WiFi+BT 4.0 combinatio module with 2 antenna                                                                                                    |
|                     | Bluetooth: Class 1 Bluetooth 4.0+LE                                                                                                    |
|                     | <b>Wifi</b> : 802.11a/b/g/n 2×2 multiple-input and multiple-output (MIMO)                                                                                                    |
| External expansion  | Integrated micro SD card, support SDXC in DDR50, SDR25 and SDR12 mode                                                                                                    |
| Ports               | <ul> <li>Audio: 3.5-mm headphone/microphone combo jack, support NA type<br/>headset only</li> </ul>                                                                                                    |
|                     | HDMI type-D connector                                                                                                    |
|                     | Power connector                                                                                                    |
|                     | • Micro USB 2.0 type AB connector (support for host mode only)                                                                                                    |
| Keys                | Power                                                                                                    |

| Category           | Description                                                                                    |  |
|--------------------|------------------------------------------------------------------------------------------------|--|
|                    | Volume down                                                                                    |  |
|                    | Volume up                                                                                      |  |
| Power requirements | Support for 2-cell, 3.10-WHr, 4.19-AHr, Li-ion battery (non-removable)                         |  |
|                    | Support for 18-W (12-V/1.5-A) non-PFC AC adapter with DC plug and localized cable plug support |  |
| Security           | Software-based Trusted Platform Module (TPM) solution                                          |  |
| Operating system   | Preinstalled: Microsoft Windows 8.1 (32-bit)                                                   |  |
| Serviceability     | End user replaceable part: AC adapter                                                          |  |

# **3** Tablet external component identification

## Finding your hardware and software information

### **Locating hardware**

To find out what hardware is installed on the tablet:

- 1. On the Start screen, type control panel, and then select Control Panel.
- 2. Select **System and Security**, and then in the **System** area, tap **Device Manager**. A list displays all the devices installed on the tablet.

#### **Locating software**

To find out what software is installed on the tablet:

Swipe from the left until the arrow appears, and then tap the arrow in the lower-left corner of the screen.

– or –

Swipe up from the bottom to display the Apps screen.

### Front

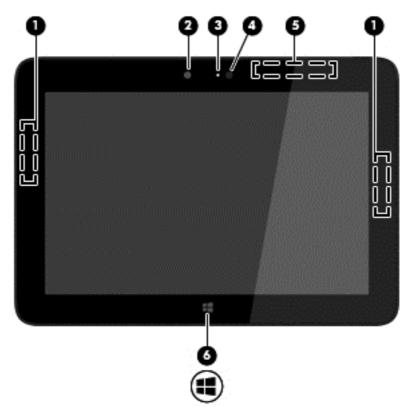

| ltem | Component                                  | Description                                                                                                    |
|------|--------------------------------------------|----------------------------------------------------------------------------------------------------|
| (1)  | WLAN antennas (2)*                         | Send and receive wireless signals to communicate with wireless local area networks.                                                                                                    |
| (2)  | Webcamera                                  | Records video and captures photographs. Some models allow you to video conference and chat online using streaming video. To use the webcam, on the Start screen, tap the <b>Camera</b> app. |
| (3)  | Webcamera light                            | On: The webcam is in use.                                                                                                    |
| (4)  | Ambient light sensor                       | Automatically adjusts the display brightness based on the lighting conditions in your environment.                                                                                          |
| (5)  | WWAN antennas (2)*<br>(select models only) | Send and receive wireless signals to communicate with wireless wide area networks.                                                                                                    |
| (6)  | Windows button                             | Minimizes all open applications and displays the Start screen.                                                                                                    |

\*The antennas are not visible from the outside of the tablet. For optimal transmission, keep the areas immediately around the antennas free from obstructions. For wireless regulatory notices, see the section of the *Regulatory, Safety, and Environmental Notices* that applies to your country or region. To access this guide, on the Start screen, type support, select the **HP Support Assistant** app, select **My Computer**, and then select **User guides**.

### Back

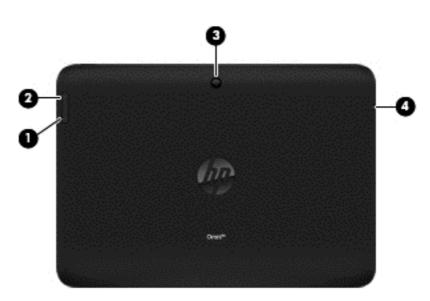

| ltem | Component                                            | Description                                                                                                    |
|------|------------------------------------------------------|----------------------------------------------------------------------------------------------------|
| (1)  | Volume down button                                   | To decrease speaker volume, press the bottom edge of the button.                                                                                                    |
| (2)  | Volume up button                                     | To increase speaker volume, press the top edge of the button.                                                                                                    |
| (3)  | Webcamera                                            | Records video and captures photographs. To use the webcamera, on the Start screen, tap the <b>Camera</b> app.                                                                                                    |
| (4)  | Audio-out (headphone)/<br>Audio-in (microphone) jack | Connects optional powered stereo speakers, headphones, earbuds, a headset, or a television audio cable. Also connects an optional headset microphone. This jack does not support optional microphone-only devices. |

| ltem | Component | Description                                                                                                    |  |
|------|-----------|----------------------------------------------------------------------------------------------------|--|
|      |           | <b>WARNING!</b> To reduce the risk of personal injury, adjust the volume before putting on headphones, earbuds, or a headset. For additional safety information, refer to the <i>Regulatory, Safety, and Environmental Notices</i> . To access this guide, on the Start screen, type support, select the <b>HP Support Assistant</b> app, select <b>My computer</b> , and then select <b>User guides</b> . |  |
|      |           | <b>NOTE:</b> When a device is connected to the jack, the tablet speakers are disabled.                                                                                                    |  |
|      |           | <b>NOTE:</b> Be sure that the device cable has a 4-conductor connector that supports both audio-out (headphone) and audio-in (microphone).                                                                                                    |  |

## Top edge

| ltem | Component           | Description                                                                                                    |
|------|---------------------|----------------------------------------------------------------------------------------------------|
| (1)  | Power button        | • When the tablet is off, press the button to turn on the tablet.                                                                                                    |
|      |                     | • When the tablet is on, press the button briefly to initiate Sleep.                                                                                                    |
|      |                     | • When the tablet is in the Sleep state, press the button briefly to exit Sleep.                                                                                                 |
|      |                     | • When the tablet is in Hibernation, press the button briefly to exit Hibernation.                                                                                               |
|      |                     | <b>CAUTION:</b> Pressing and holding down the power button will result in the loss of unsaved information.                                                                       |
|      |                     | If the tablet has stopped responding and Windows shutdown procedures are ineffective, press and hold the power button down for at least 5 seconds to turn off the tablet.        |
|      |                     | <b>NOTE:</b> For select models, the Intel Rapid Start Technology feature is enabled at the factory. Rapid Start Technology allows your tablet to resume quickly from inactivity. |
|      |                     | To learn more about your power settings, see your power options. On the Start screen, type power options, and then select <b>Power Options</b> .                                 |
| (2)  | Internal microphone | Records sound.                                                                                                    |

## Back edge

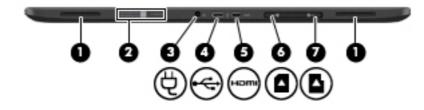

| ltem | Component                        | Description                                                                                                    |
|------|----------------------------------|----------------------------------------------------------------------------------------------------|
| (1)  | Speakers (2)                     | Produce sound.                                                                                                    |
| (2)  | Serial number and product number | Provide important information to identify your tablet. When contacting support, you will probably be asked for the serial number, and possibly for the product number or the model number. Locate these numbers before you contact support.                                                                       |
| (3)  | Power connector                  | Connects an AC adapter.                                                                                                    |
| (4)  | Micro USB 2.0 port               | Connects an optional micro USB device.                                                                                                    |
| (5)  | Micro HDMI port                  | Connects an optional video or audio device, such as a high-definition television, any compatible digital or audio component, or a high-speed HDMI device.                                                                                                    |
| (6)  | Micro SIM slot                   | Supports a wireless subscriber identity module (SIM) (select models only).                                                                                                    |
| (7)  | Micro memory card reader         | Reads optional memory cards that store, manage, share, or access information. To insert a card: Hold the card label-side up, with connectors facing the slot, insert the card into the slot, and then push in on the card until it is firmly seated. To remove a card: Press in on the card it until it pops out. |

### Labels

The labels affixed to the tablet provide information you may need when you troubleshoot system problems or travel internationally with the tablet.

**IMPORTANT:** All labels described in this section are located on the back of the tablet.

- Serial number and product number are located on the bottom edge of the tablet and/or affixed to the back of the tablet. When contacting support, you will probably be asked for the serial number, and possibly for the product number or the model number. Locate these numbers before you contact support.
- Regulatory label(s)—Provide(s) regulatory information about the tablet. Regulatory markings for your country or region are located on the back of the tablet. For regulatory identification purposes, your product is assigned a Regulatory Model Number. The regulatory number should not be confused with the marketing name or product numbers. For more information, see the Quick Start guide included with your tablet.
- Wireless certification label(s)—Provide(s) information about optional wireless devices and the approval markings for the countries or regions in which the devices have been approved for use.

# 4 Illustrated parts catalog

NOTE: HP continually improves and changes product parts. For complete and current information on supported parts for your computer, go to <a href="http://partsurfer.hp.com">http://partsurfer.hp.com</a>, select your country or region, and then follow the on-screen instructions.

### **HP TX1 POS Solution**

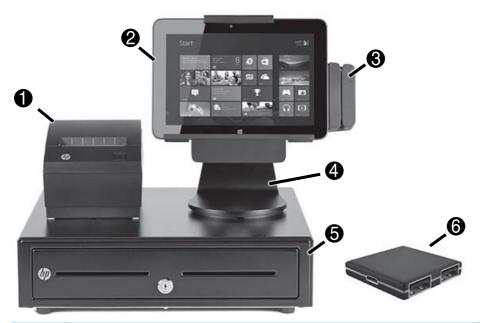

| ltem | Component                                                                | Spare part number |
|------|--------------------------------------------------------------------------|-------------------|
| (1)  | Serial USB Receipt Printer                                               | 753911-001        |
| (2)  | HP Pro Tablet 610 G1 (whole unit)                                        |                   |
|      | <b>NOTE:</b> Spared as a whole unit using an advanced exchange strategy. |                   |
|      | For use in the United States                                             | 792095-001        |
|      | For use in the Canada                                                    | 792095-DB1        |
| (3)  | MSR (Magnetic Strip Reader), USB                                         | 739189-001        |
| (4)  | Stand                                                                    | 779204-001        |
| (5)  | HP Standard Duty Cash Drawer                                             |                   |
|      | EMEA                                                                     | 661843-B31        |
|      | APJ                                                                      | 661843-AB1        |
|      | Americas                                                                 | 661843-001        |
| (6)  | USB hub                                                                  | 779205-001        |
| *    | Cable, 1.8 m, HF, USB, female (not illustrated)                          | 779459-001        |

| ltem | Component                                            | Spare part number |
|------|------------------------------------------------------|-------------------|
| *    | Cable, micro A,-mini B, 1.8 m, USB (not illustrated) | 779460-001        |
| *    | Cable, printer, USB (not illustrated)                | 753915-001        |
| *    | Cable clip, TX120 (not illustrated)                  | 781033-001        |
| *    | Screw, TX120 stand (not illustrated)                 | 781032-001        |

### Locating the serial number, product number, and model number

The serial number and product number of your tablet are located on the left edge of the tablet. The model number of your tablet is located on the back of your tablet. You may need the information when you travel internationally or when you contact support.

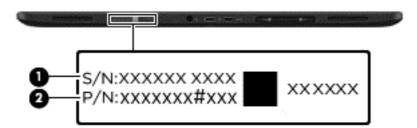

## Tablet major components

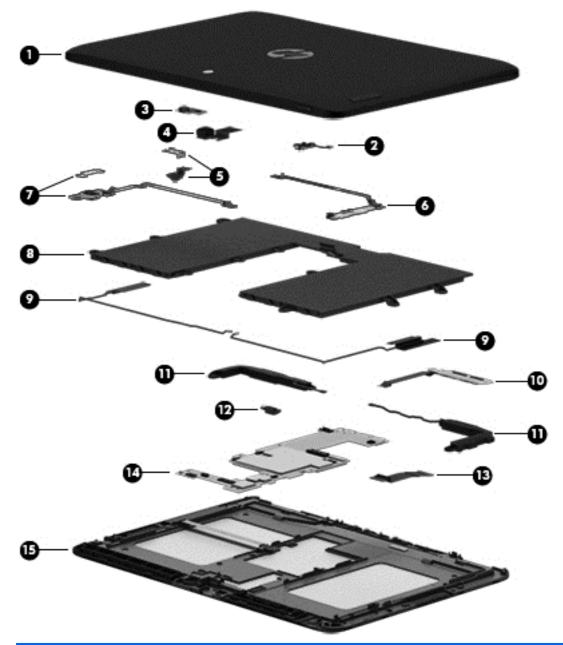

| ltem | Component                                                          | Spare part number |
|------|--------------------------------------------------------------------|-------------------|
| (1)  | Back cover (includes shielding):                                   | 763533-001        |
| (2)  | Power button board (includes cable)                                | 739807-001        |
| (3)  | Light sensor board (includes double-sided adhesive and microphone) | 739810-001        |
| (4)  | Front-facing webcamera (includes cable and double-sided adhesive)  | 739815-001        |
| (5)  | Rear-facing webcamera (includes bracket and cable)                 | 739816-001        |
| (6)  | Volume button board (includes cable and double-sided adhesive)     | 739808-001        |
| (7)  | Audio board (includes bracket and cable)                           | 739811-001        |

| ltem | Component                                                                                                    | Spare part number |
|------|----------------------------------------------------------------------------------------------------|-------------------|
| (8)  | Battery, 2-cell, 3.10-WHr, 4.19-AHr, Li-ion (includes cable)                                                                                                    | 740479-001        |
| (9)  | Antenna Kit (includes left and right wireless antennna cables and transceivers)                                                                                                    | 744496-001        |
| (10) | SIM/card reader board (includes cable)                                                                                                    | 739809-001        |
| (11) | Speaker Kit (includes left and right speakers and cables)                                                                                                    | 739814-001        |
| (12) | Vibrator module (includes cable)                                                                                                    | 741075-001        |
| (13) | Display panel cable                                                                                                    | 739817-001        |
| (14) | System board:                                                                                                    |                   |
|      | System board for use only on HP Pro Tablet 610 tablet models equipped with an Intel Quad<br>Core Z3795 1.60-GHz (turbo up to 2.39-GHz) processor, 4.0-GB of system memory, 64-GB<br>eMMC system storage, and a graphics subsystem with UMA memory for use only on tablet<br>models equipped with the Windows 8 Professional operating system | 764203-601        |
|      | System board for use only on HP Pro Tablet 610 tablet models equipped with an Intel Quad<br>Core Z3795 1.60-GHz (turbo up to 2.39-GHz) processor, 4.0-GB of system memory, 64-GB<br>eMMC system storage, and a graphics subsystem with UMA memory for use only on tablet<br>models equipped with the Windows 8 Standard operating system     | 764203-501        |
|      | System board for use only on HP Pro Tablet 610 tablet models equipped with an Intel Quad<br>Core Z3795 1.60-GHz (turbo up to 2.39-GHz) processor, 4.0-GB of system memory, 64-GB<br>eMMC system storage, and a graphics subsystem with UMA memory for use only on tablet<br>models equipped with the FreeDOS or Linux operating systems      | 764203-001        |
|      | System board for use only on HP Pro Tablet 610 tablet models equipped with an Intel Quad<br>Core Z3775 1.46-GHz (turbo up to 2.39-GHz) processor, 2.0-GB of system memory, 32-GB<br>eMMC system storage, and a graphics subsystem with UMA memory for use only on tablet<br>models equipped with the Windows 8 Professional operating system | 764202-601        |
|      | System board for use only on HP Pro Tablet 610 tablet models equipped with an Intel Quad<br>Core Z3775 1.46-GHz (turbo up to 2.39-GHz) processor, 2.0-GB of system memory, 32-GB<br>eMMC system storage, and a graphics subsystem with UMA memory for use only on tablet<br>models equipped with the Windows 8 Standard operating system     | 764202-501        |
|      | System board for use only on HP Pro Tablet 610 tablet models equipped with an Intel Quad<br>Core Z3775 1.46-GHz (turbo up to 2.39-GHz) processor, 2.0-GB of system memory, 32-GB<br>eMMC system storage, and a graphics subsystem with UMA memory for use only on tablet<br>models equipped with the FreeDOS or Linux operating systems      | 764202-001        |
| (15) | 10.1-in, AG, LED, WUXGA, TouchScreen, display panel assembly                                                                                                    | 763536-001        |
|      | <b>NOTE:</b> The display assembly does not include the display panel cable. The display panel cable is available using spare part number 739817-001.                                                                                                    |                   |

## **Miscellaneous tablet parts**

| Component                                                    | Spare part number |
|--------------------------------------------------------------|-------------------|
| 18-W AC adapter:                                             |                   |
| For use only on HP Pro Tablet 610 tablet models in Australia | 741855-002        |
| For use on all tablet models in Europe and South Korea       | 741855-009        |
| For use only on HP Pro Tablet 610 tablet models in India     | 741855-005        |
| For use on all tablet models in North America                | 741855-008        |
| For use on all tablet models in the United Kingdom           | 741855-003        |
| Screw Kit                                                    | 744498-001        |

## Sequential part number listing

| Spare part number | Description                                                                                  |
|-------------------|----------------------------------------------------------------------------------------------|
| 661843-001        | HP Standard Duty Cash Drawer for use in EMEA                                                 |
| 661843-AB1        | HP Standard Duty Cash Drawer for use in APJ                                                  |
| 661843-B31        | HP Standard Duty Cash Drawer for use in the Americas                                         |
| 739189-001        | MSR (Magnetic Strip Reader), USB                                                             |
| 739807-001        | Power button board (includes cable)                                                          |
| 739808-001        | Volume button board (includes cable and double-sided adhesive)                               |
| 739809-001        | SIM/card board (includes cable)                                                              |
| 739810-001        | Light sensor board (includes double-sided adhesive and microphone)                           |
| 739811-001        | Audio board (includes bracket and cable)                                                     |
| 739814-001        | Speaker Kit (includes left and right speakers and cables)                                    |
| 739815-001        | Front-facing webcamera (includes cable and double-sided adhesive)                            |
| 739816-001        | Rear-facing webcamera (includes bracket and cable)                                           |
| 739817-001        | Display panel cable (includes double-sided adhesive)                                         |
| 740479-001        | Battery, 2-cell, 3.10-WHr, 4.19-AHr, Li-ion, (includes cable)                                |
| 741075-001        | Vibrator module (includes cable)                                                             |
| 741855-002        | 18-W AC adapter for use only on HP Pro Tablet 610 tablet models in Australia (includes plug) |
| 741855-003        | 18-W AC adapter for use on all tablet models in the United Kingdom (includes plug)           |
| 741855-005        | 18-W AC adapter for use only on HP Pro Tablet 610 tablet models in India (includes plug)     |
| 741855-008        | 18-W AC adapter for use on all tablet models in North America (includes plug)                |
| 741855-009        | 18-W AC adapter for use on all tablet models in Europe and South Korea (includes plug)       |
| 744496-001        | Antenna Kit (includes left and right wireless antennna cables and transceivers)              |
| 744497-001        | Card reader bezel                                                                            |
|                   |                                                                                              |

| Spare part number | Description                                                                                                    |
|-------------------|----------------------------------------------------------------------------------------------------|
| 744498-001        | Screw Kit                                                                                                    |
| 753911-001        | Serial USB Receipt Printer                                                                                                    |
| 753915-001        | Cable, printer, USB                                                                                                    |
| 763533-001        | Back cover for use only on HP Pro Tablet 610 tablet models                                                                                                    |
| 763536-001        | 10.1-in, AG, LED, WUXGA, TouchScreen, display panel assembly for use only on HP Pro Tablet 610 tablet<br>models                                                                                                    |
| 764202-001        | System board for use only on HP Pro Tablet 610 tablet models equipped with an Intel Quad Core Z3775<br>1.46-GHz (turbo up to 2.39-GHz) processor, 2.0-GB of system memory, 32-GB eMMC system storage, and<br>a graphics subsystem with UMA memory for use only on tablet models equipped with the FreeDOS or<br>Linux operating systems      |
| 764202-501        | System board for use only on HP Pro Tablet 610 tablet models equipped with an Intel Quad Core Z3775<br>1.46-GHz (turbo up to 2.39-GHz) processor, 2.0-GB of system memory, 32-GB eMMC system storage, and<br>a graphics subsystem with UMA memory for use only on tablet models equipped with the Windows 8<br>Standard operating system     |
| 764202-601        | System board for use only on HP Pro Tablet 610 tablet models equipped with an Intel Quad Core Z3775<br>1.46-GHz (turbo up to 2.39-GHz) processor, 2.0-GB of system memory, 32-GB eMMC system storage, and<br>a graphics subsystem with UMA memory for use only on tablet models equipped with the Windows 8<br>Professional operating system |
| 764203-001        | System board for use only on HP Pro Tablet 610 tablet models equipped with an Intel Quad Core Z3795<br>1.60-GHz (turbo up to 2.39-GHz) processor, 4.0-GB of system memory, 64-GB eMMC system storage, and<br>a graphics subsystem with UMA memory for use only on tablet models equipped with the Windows 8<br>Professional operating system |
| 764203-501        | System board for use only on HP Pro Tablet 610 tablet models equipped with an Intel Quad Core Z3795<br>1.60-GHz (turbo up to 2.39-GHz) processor, 4.0-GB of system memory, 64-GB eMMC system storage, and<br>a graphics subsystem with UMA memory for use only on tablet models equipped with the Windows 8<br>Standard operating system     |
| 764203-601        | System board for use only on HP Pro Tablet 610 tablet models equipped with an Intel Quad Core Z3795<br>1.60-GHz (turbo up to 2.39-GHz) processor, 4.0-GB of system memory, 64-GB eMMC system storage, and<br>a graphics subsystem with UMA memory for use only on tablet models equipped with the FreeDOS or<br>Linux operating systems      |
| 779204-001        | Stand                                                                                                    |
| 779205-001        | USB hub                                                                                                    |
| 779459-001        | Cable, 1.8 m, HF, USB, female                                                                                                    |
| 779460-001        | Cable, micro A,-mini B, 1.8 m, USB                                                                                                    |
| 781032-001        | Screw, TX120 stand                                                                                                    |
| 781033-001        | Cable clip, TX120                                                                                                    |
| 792095-001        | HP Pro Tablet 610 G1 (whole unit) for use in the United States                                                                                                    |
|                   | <b>NOTE:</b> Spared as a whole unit using an advanced exchange strategy.                                                                                                    |
| 792095-DB1        | HP Pro Tablet 610 G1 (whole unit) for use in Canada                                                                                                    |
|                   | <b>NOTE:</b> Spared as a whole unit using an advanced exchange strategy.                                                                                                    |

# 5 Removal and replacement preliminary requirements

### **Tools required**

You will need the following tools to complete the removal and replacement procedures:

- Plastic case utility tool
- Flat-bladed screw driver
- Magnetic screw driver
- Phillips PO screw driver

### Service considerations

The following sections include some of the considerations that you must keep in mind during disassembly and assembly procedures.

**NOTE:** As you remove each subassembly from the tablet, place the subassembly (and all accompanying screws) away from the work area to prevent damage.

### **Plastic parts**

**CAUTION:** Using excessive force during disassembly and reassembly can damage plastic parts. Use care when handling the plastic parts. Apply pressure only at the points designated in the maintenance instructions.

### **Cables and connectors**

**CAUTION:** When servicing the tablet, be sure that cables are placed in their proper locations during the reassembly process. Improper cable placement can damage the tablet.

Cables must be handled with extreme care to avoid damage. Apply only the tension required to unseat or seat the cables during removal and insertion. Handle cables by the connector whenever possible. In all cases, avoid bending, twisting, or tearing cables. Be sure that cables are routed in such a way that they cannot be caught or snagged by parts being removed or replaced. Handle flex cables with extreme care; these cables tear easily.

### **Grounding guidelines**

### **Electrostatic discharge damage**

Electronic components are sensitive to electrostatic discharge (ESD). Circuitry design and structure determine the degree of sensitivity. Networks built into many integrated circuits provide some protection, but in many cases, ESD contains enough power to alter device parameters or melt silicon junctions.

A discharge of static electricity from a finger or other conductor can destroy static-sensitive devices or microcircuitry. Even if the spark is neither felt nor heard, damage may have occurred.

An electronic device exposed to ESD may not be affected at all and can work perfectly throughout a normal cycle. Or the device may function normally for a while, then degrade in the internal layers, reducing its life expectancy.

**CAUTION:** To prevent damage to the tablet when you are removing or installing internal components, observe these precautions:

Keep components in their electrostatic-safe containers until you are ready to install them.

Before touching an electronic component, discharge static electricity by using the guidelines described in this section.

Avoid touching pins, leads, and circuitry. Handle electronic components as little as possible.

If you remove a component, place it in an electrostatic-safe container.

The following table shows how humidity affects the electrostatic voltage levels generated by different activities.

#### **CAUTION:** A product can be degraded by as little as 700 V.

| Typical electrostatic voltage levels |                   |          |         |
|--------------------------------------|-------------------|----------|---------|
|                                      | Relative humidity |          |         |
| Event                                | 10%               | 40%      | 55%     |
| Walking across carpet                | 35,000 V          | 15,000 V | 7,500 V |
| Walking across vinyl floor           | 12,000 V          | 5,000 V  | 3,000 V |
| Motions of bench worker              | 6,000 V           | 800 V    | 400 V   |
| Removing DIPS from plastic tube      | 2,000 V           | 700 V    | 400 V   |
| Removing DIPS from vinyl tray        | 11,500 V          | 4,000 V  | 2,000 V |
| Removing DIPS from Styrofoam         | 14,500 V          | 5,000 V  | 3,500 V |
| Removing bubble pack from PCB        | 26,500 V          | 20,000 V | 7,000 V |
| Packing PCBs in foam-lined box       | 21,000 V          | 11,000 V | 5,000 V |

#### **Packaging and transporting guidelines**

Follow these grounding guidelines when packaging and transporting equipment:

- To avoid hand contact, transport products in static-safe tubes, bags, or boxes.
- Protect ESD-sensitive parts and assemblies with conductive or approved containers or packaging.
- Keep ESD-sensitive parts in their containers until the parts arrive at static-free workstations.
- Place items on a grounded surface before removing items from their containers.
- Always be properly grounded when touching a component or assembly.
- Store reusable ESD-sensitive parts from assemblies in protective packaging or nonconductive foam.
- Use transporters and conveyors made of antistatic belts and roller bushings. Be sure that mechanized equipment used for moving materials is wired to ground and that proper materials are selected to avoid static charging. When grounding is not possible, use an ionizer to dissipate electric charges.

#### **Workstation guidelines**

Follow these grounding workstation guidelines:

- Cover the workstation with approved static-shielding material.
- Use a wrist strap connected to a properly grounded work surface and use properly grounded tools and equipment.
- Use conductive field service tools, such as cutters, screw drivers, and vacuums.
- When fixtures must directly contact dissipative surfaces, use fixtures made only of staticsafe materials.
- Keep the work area free of nonconductive materials, such as ordinary plastic assembly aids and Styrofoam.
- Handle ESD-sensitive components, parts, and assemblies by the case or PCM laminate. Handle these items only at static-free workstations.
- Avoid contact with pins, leads, or circuitry.
- Turn off power and input signals before inserting or removing connectors or test equipment.

#### **Equipment guidelines**

Grounding equipment must include either a wrist strap or a foot strap at a grounded workstation.

- When seated, wear a wrist strap connected to a grounded system. Wrist straps are flexible straps with a
  minimum of one megohm ±10% resistance in the ground cords. To provide proper ground, wear a strap
  snugly against the skin at all times. On grounded mats with banana-plug connectors, use alligator clips
  to connect a wrist strap.
- When standing, use foot straps and a grounded floor mat. Foot straps (heel, toe, or boot straps) can be used at standing workstations and are compatible with most types of shoes or boots. On conductive floors or dissipative floor mats, use foot straps on both feet with a minimum of one megohm resistance between the operator and ground. To be effective, the conductive must be worn in contact with the skin.

The following grounding equipment is recommended to prevent electrostatic damage:

- Antistatic tape
- Antistatic smocks, aprons, and sleeve protectors
- Conductive bins and other assembly or soldering aids
- Nonconductive foam
- Conductive tabletop workstations with ground cords of one megohm resistance
- Static-dissipative tables or floor mats with hard ties to the ground
- Field service kits
- Static awareness labels
- Material-handling packages
- Nonconductive plastic bags, tubes, or boxes
- Metal tote boxes
- Electrostatic voltage levels and protective materials

The following table lists the shielding protection provided by antistatic bags and floor mats.

| Material              | Use        | Voltage protection level |
|-----------------------|------------|--------------------------|
| Antistatic plastics   | Bags       | 1,500 V                  |
| Carbon-loaded plastic | Floor mats | 7,500 V                  |
| Metallized laminate   | Floor mats | 5,000 V                  |

# 6 Removal and replacement procedures – tablet

The HP Pro Tablet 610 G1 is also spared as a whole unit using an advanced exchange strategy using the following spare part numbers: 792095-001 for use in the United States and 792095-DB1 for use in Canada.

**CAUTION:** Components described in this chapter should only be accessed by an authorized service provider. Accessing these parts can damage the tablet and void the warranty.

NOTE: HP continually improves and changes product parts. For complete and current information on supported parts for your computer, go to <a href="http://partsurfer.hp.com">http://partsurfer.hp.com</a>, select your country or region, and then follow the on-screen instructions.

This chapter provides removal and replacement procedures for authorized service provider only parts.

There are as many as 19 screws that must be removed, replaced, and/or loosened when servicing the tablet. Make special note of each screw size and location during removal and replacement.

### **Back cover**

| Description                                                                                                    | Spare part number |
|----------------------------------------------------------------------------------------------------|-------------------|
| Back cover (includes shielding):                                                                                                    | 763533-001        |
| 10.1-in, AG, LED, WUXGA, TouchScreen, display assembly                                                                                               | 763536-001        |
| <b>NOTE:</b> The display assembly does not include the display panel cable. The display panel cable is available using spare part number 739817-001. |                   |

Before disassembling the tablet, follow these steps:

- 1. Turn off the tablet. If you are unsure whether the tablet is off or in Hibernation, turn the tablet on, and then shut it down through the operating system.
- 2. Disconnect the power from the tablet by unplugging the power cord from the tablet.
- 3. Disconnect all external devices from the tablet.

Remove the back cover:

1. Place the tablet on a flat surface, display panel side down, with the power button toward you.

**CAUTION:** When inserting the plastic tool into the tablet as described in Step 2, make sure not to insert the tool into the power button area. Failure to follow this caution can result in damage to the tablet.

2. Insert a thin, plastic tool (1) between the back cover and the display assembly. The first insertion point should be between the power button (2) and the middle of the top edge (3) of the back cover.

**CAUTION:** Before turning the display assembly upside down, make sure the work surface is clear of tools, screws, and any other foreign objects. Failure to follow this caution can result in damage to the display assembly.

- **3.** Separate the top edge of the back cover **(4)** from the display assembly.
  - **CAUTION:** When removing the back cover, make sure the bottom edge, opposite the power button, is the last edge removed. Failure to follow this caution can result in damage to the tablet.
- 4. Remove the back cover (5).

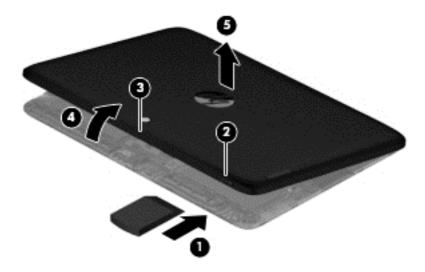

Reverse this procedure to install the back cover.

**CAUTION:** When installing the back cover, make sure the bottom edge, opposite the power button, is the first edge installed. Failure to follow this caution can result in damage to the tablet.

## **Power button board**

| Description                         | Spare part number |
|-------------------------------------|-------------------|
| Power button board (includes cable) | 739807-001        |

Before removing the power button board, follow these steps:

- 1. Turn off the tablet. If you are unsure whether the tablet is off or in Hibernation, turn the tablet on, and then shut it down through the operating system.
- 2. Disconnect the power from the tablet by unplugging the power cord from the tablet.
- 3. Disconnect all external devices from the tablet.
- 4. Remove the back cover (see <u>Back cover on page 20</u>).

Remove the power button board:

1. Disconnect the battery cable from the system board.

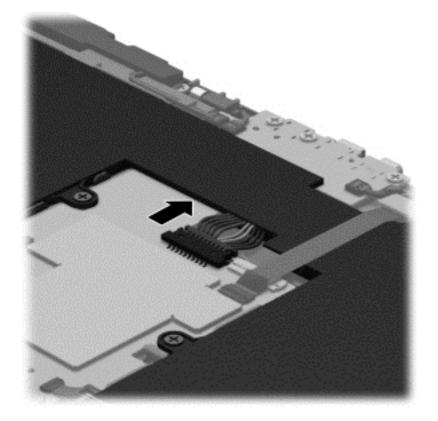

- 2. Disconnect the power button board cable (1) from the volume button board.
- 3. Remove the Phillips PM2.0×3.0 screw (2) that secures the power button board to the display assembly.

**4.** Remove the power button board **(3)** and cable.

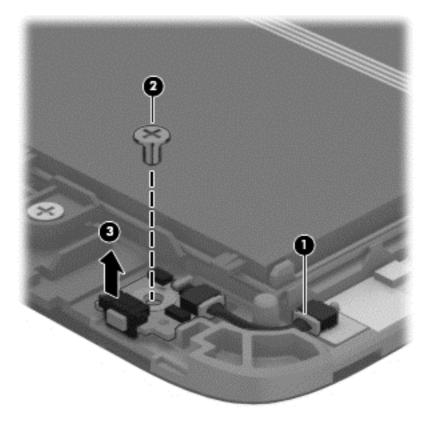

Reverse this procedure to install the power button board.

### **Volume button board**

| Description                          | Spare part number |
|--------------------------------------|-------------------|
| Volume button board (includes cable) | 739808-001        |

Before removing the volume button board, follow these steps:

- 1. Turn off the tablet. If you are unsure whether the tablet is off or in Hibernation, turn the tablet on, and then shut it down through the operating system.
- 2. Disconnect the power from the tablet by unplugging the power cord from the tablet.
- 3. Disconnect all external devices from the tablet.
- 4. Remove the back cover (see <u>Back cover on page 20</u>).
- 5. Disconnect the battery cable from the system board (see <u>Power button board on page 22</u>).

Remove the volume button board:

- 1. Disconnect the power button board cable (1) from the volume button board.
- 2. Release the zero insertion force (ZIF) connector (2) to which the volume button board cable is attached, and then disconnect the volume button board cable from the system board.

- **3.** Detach the volume button board cable **(3)** from the battery. (The volume button board cable is attached to the battery with double-sided adhesive.)
- **4.** Detach the volume button board **(4)** from the display assembly. (The volume button board is attached to the display assembly with double-sided adhesive.)

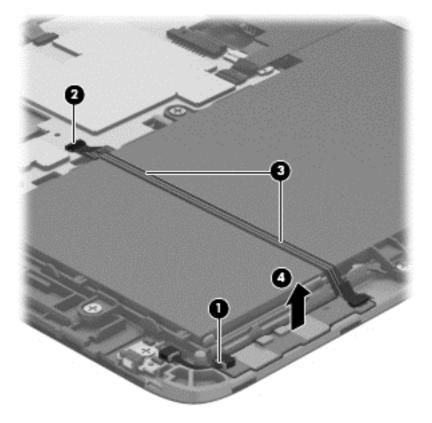

5. Remove the volume button board and cable.

Reverse this procedure to install the volume button board.

## **Front-facing webcamera**

| Description                                                       | Spare part number |
|-------------------------------------------------------------------|-------------------|
| Front-facing webcamera (includes cable and double-sided adhesive) | 739815-001        |

Before removing the front-facing webcamera, follow these steps:

- 1. Turn off the tablet. If you are unsure whether the tablet is off or in Hibernation, turn the tablet on, and then shut it down through the operating system.
- 2. Disconnect the power from the tablet by unplugging the power cord from the tablet.
- 3. Disconnect all external devices from the tablet.
- 4. Remove the back cover (see <u>Back cover on page 20</u>).
- 5. Disconnect the battery cable from the system board (see <u>Power button board on page 22</u>).

Remove the front-facing webcamera:

- 1. Release the ZIF connector (1) to which the front-facing webcamera cable is attached, and then disconnect the front-facing webcamera cable from the system board.
- 2. Release the microphone (2) from the mold built into the display assembly.
- **3.** Detach the front-facing webcamera **(3)** from the display assembly. (The front-facing webcamera is attached to the display assembly with double-sided adhesive.)

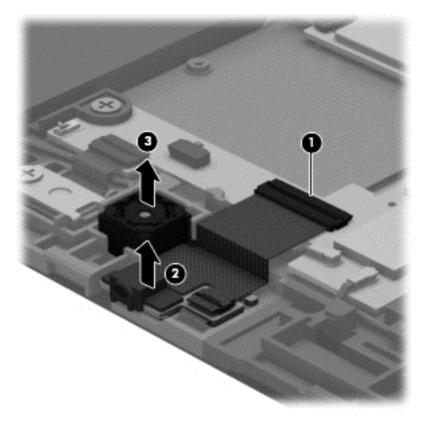

4. Remove the front-facing webcamera, microphone, and cable.

Reverse this procedure to install the front-facing webcamera.

### **Light sensor board**

| Description                                                        | Spare part number |
|--------------------------------------------------------------------|-------------------|
| Light sensor board (includes double-sided adhesive and microphone) | 739810-001        |

Before removing the light sensor board, follow these steps:

- 1. Turn off the tablet. If you are unsure whether the tablet is off or in Hibernation, turn the tablet on, and then shut it down through the operating system.
- 2. Disconnect the power from the tablet by unplugging the power cord from the tablet.
- 3. Disconnect all external devices from the tablet.
- 4. Remove the back cover (see <u>Back cover on page 20</u>).
- 5. Disconnect the battery cable from the system board (see <u>Power button board on page 22</u>).
- 6. Remove the rear-facing webcamera (see <u>Rear-facing webcamera on page 27</u>).

Remove the light sensor board:

1. Release the ZIF connector (1) to which the rear-facing webcamera cable is attached, and then disconnect the rear-facing webcamera cable (2) from the light sensor board.

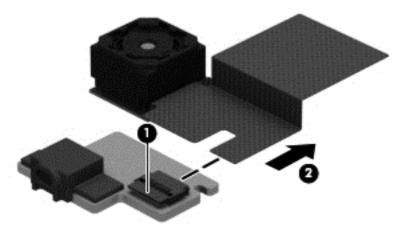

2. Remove the light sensor board.

Reverse this procedure to install the light sensor board.

## **Rear-facing webcamera**

| Description                                        | Spare part number |
|----------------------------------------------------|-------------------|
| Rear-facing webcamera (includes bracket and cable) | 739816-001        |

Before removing the rear-facing webcamera, follow these steps:

- 1. Turn off the tablet. If you are unsure whether the tablet is off or in Hibernation, turn the tablet on, and then shut it down through the operating system.
- 2. Disconnect the power from the tablet by unplugging the power cord from the tablet.
- 3. Disconnect all external devices from the tablet.
- 4. Remove the back cover (see <u>Back cover on page 20</u>).
- 5. Disconnect the battery cable from the system board (see <u>Power button board on page 22</u>).

Remove the rear-facing webcamera:

- 1. Release the ZIF connector (1) to which the rear-facing webcamera cable is attached, and then disconnect the rear-facing webcamera cable from the system board.
- 2. Remove the Phillips PM2.0×3.0 screw (2) that secures the rear-facing webcamera bracket to the tablet.
- 3. Lift the left side of the bracket (3) until it releases from the tab (4), and then remove the bracket (5).
- 4. Remove the rear-facing webcamera and cable (6).

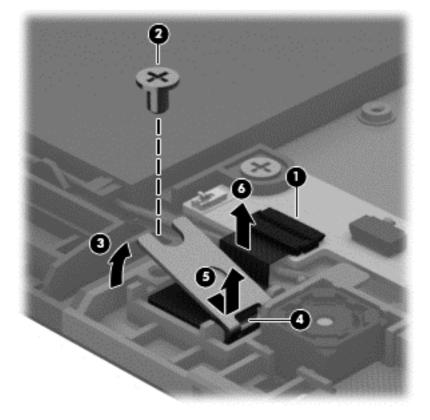

Reverse this procedure to install the rear-facing webcamera.

### **Audio board**

| Description                              | Spare part number |
|------------------------------------------|-------------------|
| Audio board (includes bracket and cable) | 739811-001        |

Before removing the audio board, follow these steps:

- 1. Turn off the tablet. If you are unsure whether the tablet is off or in Hibernation, turn the tablet on, and then shut it down through the operating system.
- 2. Disconnect the power from the tablet by unplugging the power cord from the tablet.
- 3. Disconnect all external devices from the tablet.
- 4. Remove the back cover (see <u>Back cover on page 20</u>).
- 5. Disconnect the battery cable from the system board (see <u>Power button board on page 22</u>).

Remove the audio board:

- 1. Release the ZIF connector (1) to which the audio board cable is attached, and then disconnect the audio board cable from the system board.
- 2. Detach the audio board cable (2) from the battery. (The audio board cable is attached to the battery with double-sided adhesive.)
- **3.** Remove the two Phillips PM2.0×3.0 screws **(3)** that secure the audio board and bracket to the display assembly.
- 4. Remove the audio board bracket (4).
- 5. Remove the audio board and cable (5).

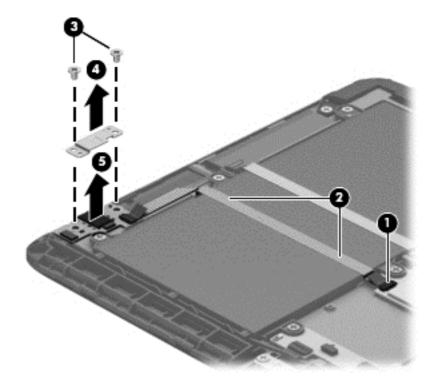

Reverse this procedure to install the audio board.

## **Vibrator module**

| Description                      | Spare part number |
|----------------------------------|-------------------|
| Vibrator module (includes cable) | 741075-001        |

Before removing the vibrator module, follow these steps:

- 1. Turn off the tablet. If you are unsure whether the tablet is off or in Hibernation, turn the tablet on, and then shut it down through the operating system.
- 2. Disconnect the power from the tablet by unplugging the power cord from the tablet.
- 3. Disconnect all external devices from the tablet.
- 4. Remove the back cover (see <u>Back cover on page 20</u>).
- 5. Disconnect the battery cable from the system board (see <u>Power button board on page 22</u>).

Remove the vibrator module:

- 1. Disconnect the vibrator module cable (1) from the system board.
- 2. Release the vibrator module (2) from the clip molded into the display assembly.

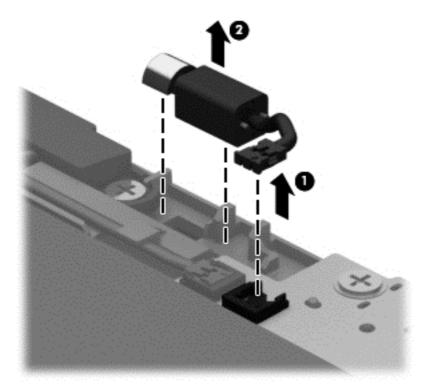

**3.** Remove the vibrator module and cable.

Reverse this procedure to install the vibrator module.

## **Battery**

| Description                                                  | Spare part number |
|--------------------------------------------------------------|-------------------|
| Battery, 2-cell, 3.10-WHr, 4.19-AHr, Li-ion (includes cable) | 739807-001        |

Before removing the battery, follow these steps:

- 1. Turn off the tablet. If you are unsure whether the tablet is off or in Hibernation, turn the tablet on, and then shut it down through the operating system.
- 2. Disconnect the power from the tablet by unplugging the power cord from the tablet.
- 3. Disconnect all external devices from the tablet.
- 4. Remove the back cover (see <u>Back cover on page 20</u>).
- 5. Disconnect the battery cable from the system board (see <u>Power button board on page 22</u>).
- 6. Remove the volume button board (see <u>Volume button board on page 23</u>).
- 7. Remove the audio board (see <u>Audio board on page 28</u>).

**WARNING!** To reduce potential safety issues, use only the battery provided with the tablet, a replacement battery provided by HP, or a compatible battery purchased from HP.

**CAUTION:** Removing a battery that is the sole power source for the tablet can cause loss of information. To prevent loss of information, save your work or shut down the tablet through Windows before removing the battery.

Remove the battery:

- 1. Release the wireless antenna cables (1) and (2) from the routing clips and channels built into the battery.
- 2. Release the ZIF connector (3) to which the TouchScreen board cable is attached, and then disconnect the TouchScreen board cable from the system board.

**3.** Detach the TouchScreen board cable **(4)** from the battery. (The TouchScreen board cable is attached to the battery with double-sided adhesive.)

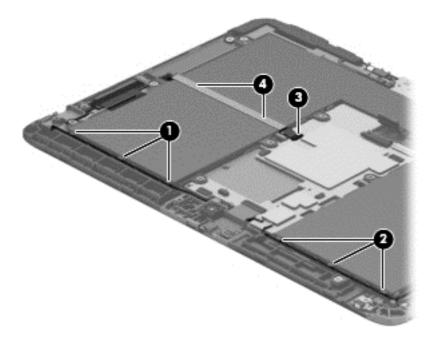

- 4. Remove the six Phillips PM2.0×3.0 screws (1) and the four Phillips PM2.0×3.25 screws (2) that secure the battery to the display assembly.
- 5. Lift the front edge of the battery (3) until the tabs (4) on the back edge of the battery disengage from the display assembly.
- 6. Remove the battery (5) by sliding it forward.

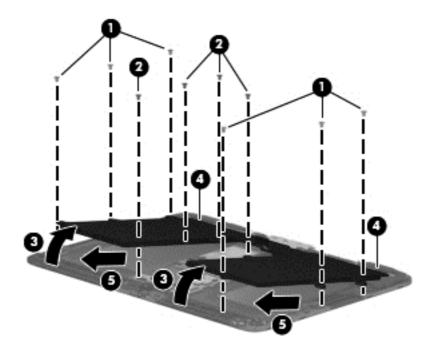

Reverse this procedure to install the battery.

## Wireless antennas

| Description                                                                                          | Spare part number |
|----------------------------------------------------------------------------------------------------|-------------------|
| Antenna Kit (includes WLAN antenna cables and transceivers and WLAN antenna cables and transceivers) | 744496-001        |

Before removing the wireless antenna cables and transceivers, follow these steps:

- 1. Turn off the tablet. If you are unsure whether the tablet is off or in Hibernation, turn the tablet on, and then shut it down through the operating system.
- 2. Disconnect the power from the tablet by unplugging the power cord from the tablet.
- 3. Disconnect all external devices from the tablet.
- 4. Remove the back cover (see <u>Back cover on page 20</u>).
- 5. Disconnect the battery cable from the system board (see <u>Power button board on page 22</u>), and then remove the following components:
  - a. Volume button board (see <u>Volume button board on page 23</u>)
  - **b.** Audio board (see <u>Audio board on page 28</u>)
  - c. Battery (see <u>Battery on page 30</u>)

Remove the wireless antenna cables and transceivers:

- 1. Disconnect the wireless antenna cables (1) from the system board.
- NOTE: The wireless antenna cable labeled "1" connects to the "Main" terminal labeled "1". The wireless antenna cable labeled "2" connects to the "Aux" terminal labeled "2".
- 2. Release the wireless antenna cables from the retention clip (2) built into the display assembly.

**3.** Detach the wireless antenna transceivers **(3)** from the display assembly. (The wireless antenna transceivers are attached to the display assembly with double-sided adhesive.)

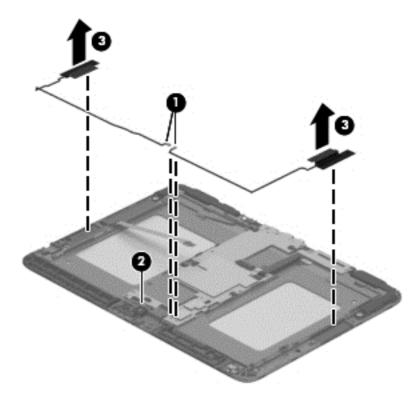

4. Remove the wireless antenna cables and transceivers.

Reverse this procedure to install the wireless antenna cables and transceivers.

## SIM/card reader board

| Description                            | Spare part number |
|----------------------------------------|-------------------|
| SIM/card reader board (includes cable) | 739809-001        |

Before removing the SIM/card reader board, follow these steps:

- 1. Turn off the tablet. If you are unsure whether the tablet is off or in Hibernation, turn the tablet on, and then shut it down through the operating system.
- 2. Disconnect the power from the tablet by unplugging the power cord from the tablet.
- 3. Disconnect all external devices from the tablet.
- 4. Remove the back cover (see <u>Back cover on page 20</u>).
- 5. Disconnect the battery cable from the system board (see <u>Power button board on page 22</u>), and then remove the following components:
  - a. Volume button board (see <u>Volume button board on page 23</u>)
  - **b.** Audio board (see <u>Audio board on page 28</u>)
  - c. Battery (see <u>Battery on page 30</u>)

Remove the SIM/card reader board:

- 1. Release the ZIF connector (1) to which the SIM/card reader board cable is attached, and then disconnect the SIM/card reader board cable from the system board.
- 2. Detach the SIM/card reader board (2) from the display assembly. (The SIM/card reader board is attached to the display assembly with double-sided adhesive.)
- 3. Remove the two Phillips PM2.0×3.0 screws (3) that secure the SIM/card reader board to the display assembly.

4. Remove the SIM/card reader board (4) and cable.

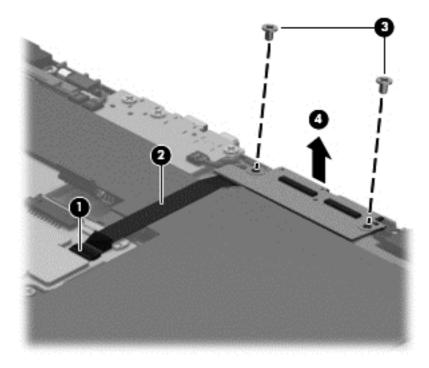

Reverse this procedure to install the SIM/card reader board.

## **Speakers**

| Description                                               | Spare part number |
|-----------------------------------------------------------|-------------------|
| Speaker Kit (includes left and right speakers and cables) | 739814-001        |

Before removing the speakers, follow these steps:

- 1. Turn off the tablet. If you are unsure whether the tablet is off or in Hibernation, turn the tablet on, and then shut it down through the operating system.
- 2. Disconnect the power from the tablet by unplugging the power cord from the tablet.
- 3. Disconnect all external devices from the tablet.
- 4. Remove the back cover (see <u>Back cover on page 20</u>).
- 5. Disconnect the battery cable from the system board (see <u>Power button board on page 22</u>), and then remove the following components:
  - a. Volume button board (see <u>Volume button board on page 23</u>)
  - **b.** Audio board (see <u>Audio board on page 28</u>)
  - c. Battery (see <u>Battery on page 30</u>)
  - d. SIM/card reader board (see <u>SIM/card reader board on page 34</u>)

Remove the speakers:

**1.** Disconnect the speaker cables **(1)** from the system board.

2. Remove the speakers (2) and cables.

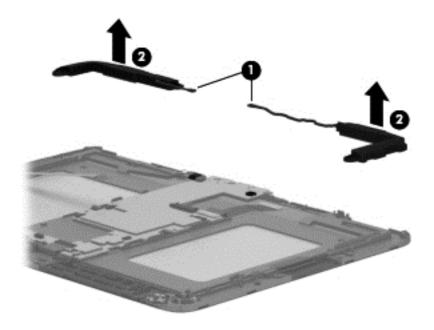

Reverse this procedure to install the speakers.

## **Display panel cable**

| Description         | Spare part number |
|---------------------|-------------------|
| Display panel cable | 739817-001        |

Before removing the display panel cable, follow these steps:

- 1. Turn off the tablet. If you are unsure whether the tablet is off or in Hibernation, turn the tablet on, and then shut it down through the operating system.
- 2. Disconnect the power from the tablet by unplugging the power cord from the tablet.
- 3. Disconnect all external devices from the tablet.
- 4. Remove the back cover (see <u>Back cover on page 20</u>).
- 5. Disconnect the battery cable from the system board (see <u>Power button board on page 22</u>), and then remove the following components:
  - a. Volume button board (see <u>Volume button board on page 23</u>)
  - **b.** Audio board (see <u>Audio board on page 28</u>)
  - c. Battery (see <u>Battery on page 30</u>)
  - d. SIM/card reader board (see <u>SIM/card reader board on page 34</u>)

Remove the display panel cable:

- 1. Release the ZIF connector (1) to which the display panel cable is attached, and then disconnect the display panel cable from the system board.
- 2. Release the ZIF connector (2) to which the display panel cable is attached, and then disconnect the display panel cable from the display assembly.

**3.** Detach the display panel cable **(3)** from the display assembly. (The display panel cable is attached to the display assembly with double-sided adhesive.)

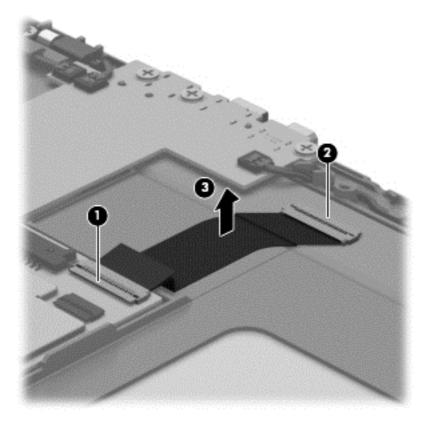

4. Remove the display panel cable.

Reverse this procedure to install the display panel cable.

## System board

| Description                                                                                                    | Spare part number |
|----------------------------------------------------------------------------------------------------|-------------------|
| System board for use only on HP Pro Tablet 610 tablet models equipped with an Intel Quad Core Z3795<br>1.60-GHz (turbo up to 2.39-GHz) processor, 4.0-GB of system memory, 64-GB eMMC system storage,<br>and a graphics subsystem with UMA memory for use only on tablet models equipped with the Windows<br>8 Professional operating system | 764203-601        |
| System board for use only on HP Pro Tablet 610 tablet models equipped with an Intel Quad Core Z3795 1.60-GHz (turbo up to 2.39-GHz) processor, 4.0-GB of system memory, 64-GB eMMC system storage, and a graphics subsystem with UMA memory for use only on tablet models equipped with the Windows 8 Standard operating system              | 764203-501        |
| System board for use only on HP Pro Tablet 610 tablet models equipped with an Intel Quad Core Z3795 1.60-GHz (turbo up to 2.39-GHz) processor, 4.0-GB of system memory, 64-GB eMMC system storage, and a graphics subsystem with UMA memory for use only on tablet models equipped with the FreeDOS or Linux operating systems               | 764203-001        |
| System board for use only on HP Pro Tablet 610 tablet models equipped with an Intel Quad Core Z3775<br>1.46-GHz (turbo up to 2.39-GHz) processor, 2.0-GB of system memory, 32-GB eMMC system storage,<br>and a graphics subsystem with UMA memory for use only on tablet models equipped with the Windows<br>8 Professional operating system | 764202-601        |
| System board for use only on HP Pro Tablet 610 tablet models equipped with an Intel Quad Core Z3775 1.46-GHz (turbo up to 2.39-GHz) processor, 2.0-GB of system memory, 32-GB eMMC system storage, and a graphics subsystem with UMA memory for use only on tablet models equipped with the Windows 8 Standard operating system              | 764202-501        |
| System board for use only on HP Pro Tablet 610 tablet models equipped with an Intel Quad Core Z3775 1.46-GHz (turbo up to 2.39-GHz) processor, 2.0-GB of system memory, 32-GB eMMC system storage, and a graphics subsystem with UMA memory for use only on tablet models equipped with the FreeDOS or Linux operating systems               | 764202-001        |

Before removing the system board, follow these steps:

- 1. Turn off the tablet. If you are unsure whether the tablet is off or in Hibernation, turn the tablet on, and then shut it down through the operating system.
- 2. Disconnect the power from the tablet by unplugging the power cord from the tablet.
- 3. Disconnect all external devices from the tablet.
- 4. Remove the back cover (see <u>Back cover on page 20</u>).
- 5. Disconnect the battery cable from the system board (see <u>Power button board on page 22</u>), and then remove the following components:
  - a. Volume button board (see <u>Volume button board on page 23</u>)
  - **b.** Audio board (see <u>Audio board on page 28</u>)
  - c. Battery (see <u>Battery on page 30</u>)

Remove the system board:

- **1.** Disconnect the following cables from the system board:
  - (1) Speaker cables
  - (2) Vibrator module cable
  - (3) Display panel cable from the system board ZIF connector

- (4) Rear-facing webcamera cable from the system board ZIF connector
- (5) Front-facing webcamera cable from the system board ZIF connector
- (6) Wireless antenna cables from the system board terminals

NOTE: The wireless antenna cable labeled "1" connects to the "Main" terminal labeled "1". The wireless antenna cable labeled "2" connects to the "Aux" terminal labeled "2".

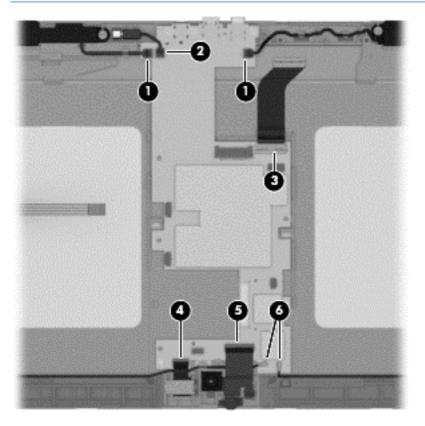

2. Remove the three Phillips PM2.0×2.5 screws (1) that secure the system board to the display assembly.

**3.** Remove the system board **(2)**.

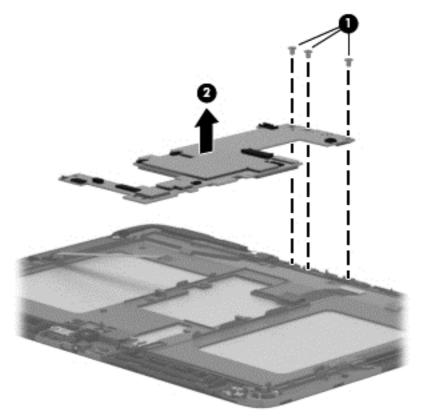

Reverse this procedure to install the system board.

## 7 Using Setup Utility (BIOS)

Setup Utility, or Basic Input/Output System (BIOS), controls communication between all the input and output devices on the system (such as disk drives, display, keyboard, mouse, and printer). Setup Utility (BIOS) includes settings for the types of devices installed, the startup sequence of the tablet, and the amount of system and extended memory.

## Starting Setup Utility (BIOS)

To start Setup Utility (BIOS), turn on or restart the tablet, quickly press the volume down button, and then press the power button.

NOTE: Use extreme care when making changes in Setup Utility (BIOS). Errors can prevent the tablet from operating properly.

### **Updating the BIOS**

Updated versions of the BIOS may be available on the HP website.

Most BIOS updates on the HP website are packaged in compressed files called SoftPaqs.

Some download packages contain a file named Readme.txt, which contains information regarding installing and troubleshooting the file.

#### **Determining the BIOS version**

To determine whether available BIOS updates contain later BIOS versions than those currently installed on the tablet, you need to know the version of the system BIOS currently installed.

BIOS version information (also known as *ROM date* and *System BIOS*) can be revealed by pressing fn+esc (if you are already in Windows) or by using Setup Utility (BIOS).

- 1. Start Setup Utility (BIOS).
- 2. Select Main.
- **3.** To exit Setup Utility (BIOS) without saving your changes, tap **Exit**, tap **Exit Discarding Changes**, and then tap **enter**.
- 4. Tap **Yes**.

#### **Downloading a BIOS update**

CAUTION: To reduce the risk of damage to the tablet or an unsuccessful installation, download and install a BIOS update only when the tablet is connected to reliable external power using the AC adapter. Do not download or install a BIOS update while the tablet is running on battery poweror connected to an optional power source. During the download and installation, follow these instructions:

Do not disconnect power from the tablet by unplugging the power cord from the AC outlet.

Do not shut down the tablet or initiate Sleep.

Do not insert, remove, connect, or disconnect any device, cable, or cord.

- 1. From the Start screen, type hp support assistant, and then select the HP Support Assistant app.
- 2. Tap Updates and tune-ups, and then tap Check for HP updates now.
- **3.** Follow the on-screen instructions.
- 4. At the download area, follow these steps:
  - **a.** Identify the most recent BIOS update and compare it to the BIOS version currently installed on your tablet. If the update is more recent than your BIOS, make a note of the date, name, or other identifier. You may need this information to locate the update later, after it has been downloaded to your hard drive.
  - **b.** Follow the on-screen instructions to download your selection to the hard drive.

If the update is more recent than your BIOS, make a note of the path to the location on your hard drive where the BIOS update is downloaded. You will need to access this path when you are ready to install the update.

NOTE: If you connect your tablet to a network, consult the network administrator before installing any software updates, especially system BIOS updates.

BIOS installation procedures vary. Follow any instructions that are revealed on the screen after the download is complete. If no instructions are revealed, follow these steps:

- 1. One the Start screen, type file, and then select **File Explorer**.
- 2. Tap your hard drive designation. The hard drive designation is typically Local Disk (C:).
- **3.** Using the hard drive path you recorded earlier, open the folder on your hard drive that contains the update.
- **4.** Double-click the file that has an .exe extension (for example, *filename.exe*).

The BIOS installation begins.

- 5. Complete the installation by following the on-screen instructions.
- NOTE: After a message on the screen reports a successful installation, you can delete the downloaded file from your hard drive.

## 8 **Tablet specifications**

|                                      | Metric              | U.S.                |
|--------------------------------------|---------------------|---------------------|
| Dimensions                           |                     |                     |
| Width                                | 25.96 cm            | 10.22 in            |
| Depth                                | 18.18 cm            | 7.16 in             |
| Height                               | 0.99 cm             | 0.39 in             |
| Weight (lowest weight configuration) | 0.65 g              | 1.44 lb             |
| Input power                          |                     |                     |
| Operating voltage and current        | 12V dc @ 1.5A - 18W |                     |
| Temperature                          |                     |                     |
| Operating                            | 5°C to 35°C         | 41°F to 95°F        |
| Nonoperating                         | -20°C to 60°C       | -4°F to 140°F       |
| Relative humidity (non-condensing)   |                     |                     |
| Operating                            | 10% to 90%          |                     |
| Nonoperating                         | 5% to 95%           |                     |
| Maximum altitude (unpressurized)     |                     |                     |
| Operating                            | -15 m to 3,048 m    | -50 ft to 10,000 ft |
| Nonoperating                         | -15 m to 12,192 m   | -50 ft to 40,000 ft |

**NOTE:** Applicable product safety standards specify thermal limits for plastic surfaces. The device operates well within this range of temperatures.

# 9 Backing up, restoring, and recovering the tablet

Your tablet includes tools provided by Windows to help you safeguard your information and retrieve it if you ever need to. These tools will help you return your tablet to a proper working state or even back to the original factory state, all with simple steps.

This chapter provides information about the following processes:

- Creating a Microsoft recovery drive (select models only)
- Using Microsoft's Refresh your PC or Remove everything and reinstall Windows options to address
  issues with your tablet
- Backing up data using File History

NOTE: This chapter describes an overview of backing up, restoring and recovering options. For more details about the tools provided, see Help and Support. On the Start screen, type help, and then select **Help and Support**.

## Creating a Microsoft recovery drive (select models only)

After you successfully set up the tablet, create a Microsoft recovery drive. The MS recovery drive backs up the recovery partition on the tablet and ensure access to the Refresh your PC and Remove everything and reinstall Windows options even if the recovery partition on the tablet has been corrupted or removed.

- NOTE: On select models, a recovery drive can be created on a USB flash drive (purchased separately). A micro USB to USB adapter cable (purchased separately) with a micro USB male (Btype) connector and a USB female (A-type) connector is also required.
  - 1. On the Start screen, type create recovery drive, and then select **Create a recovery drive**.
  - **IMPORTANT:** Be sure that the check box labeled **Copy the recovery partition from the PC to the recovery drive** is selected.
  - After you have created the recovery drive, a prompt is displayed asking if you want to remove the recovery partition. If you select No and later reconsider, you must complete the entire process again before the prompt will be displayed a second time.

### **Using Windows Refresh for quick and easy recovery**

When your tablet is not working properly and you need to regain system stability, the Windows Refresh option allows you to start fresh and keep what is important to you.

- **IMPORTANT:** Refresh removes any traditional applications that were not originally installed on the system at the factory. Any Windows 8 apps that came preinstalled on your tablet and any that were purchased from the Windows Store will be saved.
- **NOTE:** During Refresh, a list of removed traditional applications will be saved so that you have a quick way to see what you might need to reinstall. See Help and Support for instructions on reinstalling traditional applications. From the Start screen, type h, and then select **Help and Support**.

**NOTE:** You may be prompted for your permission or password when using Refresh. See Help and Support for more information. From the Start screen, type h, and then select **Help and Support**.

To start Refresh:

- 1. On the Start screen, type recover, and then select **Refresh your PC without affecting your files**.
- 2. Select **Get started**, and then follow the on-screen instructions.

## **Removing everything and reinstalling Windows**

Sometimes you want to perform detailed reformatting of your tablet, or you want to remove personal information before you give away or recycle your tablet. The process described in this section provides a speedy, simple way to return the tablet to its original state. This option removes all personal data, apps, and settings from your tablet, and reinstalls Windows.

**IMPORTANT:** This option does not provide backups of your information. Before using this option, back up any personal information you wish to retain.

You can initiate this option from the Start screen:

- **1.** On the Start screen, type recover, and then select **Remove everything and reinstall Windows**.
- 2. Select **Get started**, and then follow the on-screen instructions.

### **Backing up data using File History**

Recovery after a system failure is only as good as your most recent backup.

As you add photos, video, music, and other personal files, create a backup of your personal information. Windows File History can be set to regularly and automatically back up files from libraries, desktop, contacts, and favorites. If files are accidentally deleted from the hard drive and they can no longer be restored from the Recycle Bin, or if files become corrupted, you can restore the files that you backed up using File History. Restoring files is also useful if you ever choose to reset the tablet by reinstalling Windows.

File History is not enabled by default, so you must turn it on as follows:

On the Start screen, type file history, select File History, and then follow the on-screen instructions.

## **10 HP Cash Drawers for Point of Sale System**

## **Product description**

#### **HP Cash Drawers**

HP Cash Drawers are designed to work with point of sale system hardware and program applications. The cash drawers feature:

- Deep inner drawer compartment to hold coin rolls and packaged currency with divided areas for separating various bill and coin denominations.
- Functional lock assembly for security.
- **NOTE:** Before using the cash drawer, it is highly recommended that you create a unique and secure lock and key system in accordance with your company's security policy. HP is not responsible for the security of the cash drawer.
- Inner drawer divider assembly kit.
- Two security keys are included with the cash drawer when shipped.
- Removable inner drawer.
- HP POS printer/cash drawer interface cable provided.
- For regulatory and safety notices, refer to the *Product Notices* included with your product.

#### **Identifying Cash Drawer Components**

| B NOTE: | The cash drawer's till design will vary by country. |
|---------|-----------------------------------------------------|
|         | The cash drawer s the design when vary by country.  |

#### Table 10-1 Cash Drawer Components

| 1 | Media divider that snaps in and out of place for several organizational options.                                                                                                    |  |
|---|----------------------------------------------------------------------------------------------------|--|
| 2 | MultiPRO <sup>®</sup> interface that adapts to most POS platforms or USB interface (located underneath or on the rear of the cash drawer, depending on your model).                                                                  |  |
| 3 | Functional lock that offers several levels of security: locked closed, locked open, online or manual open depending on model. Refer to <u>Connecting and Locking the Cash Drawer on page 47</u> .                                    |  |
| 7 | Narrow footprint that saves counter top space.                                                                                                    |  |
| 8 | Till for bills and coins. (Bill and coin configuration for tills vary by country. Refer to the <u>Technical</u> <u>specifications on page 52</u> in this guide for available regional tills and their bill and coin configurations.) |  |

## **Operating the cash drawer**

### **Connecting and Locking the Cash Drawer**

- 1. Place the cash drawer on a flat surface near your POS work center.
- **2.** Connect the interface cable:

- **a.** Connect the POS printer interface cable to the MultiPRO<sup>®</sup> interface underneath or on the rear of the cash drawer, then connect the other end of the cable to the printer.
  - NOTE: The printer interface cable provided with the cash drawer is designed to work with HP POS printers. If you are connecting the cash drawer to a printer other than HP POS printers, select the appropriate interface cable for your printer model.
  - WARNING! HP Cash Drawers only support 24 volt. Connecting an HP Cash Drawer to 12 volt may result in unpredictable performance, such as the cash drawer not opening or opening unexpectedly, in addition to the possible damage to the cash drawer and printer.

OR

- **b.** For the USB cash drawer model, connect one end of the provided USB interface cable to the USB connector underneath the cash drawer and the other end of the cable to the host computer or to a powered USB hub connected to the host computer.
- 3. Assemble and install the inner drawer divider kit using the installation steps provided in the kit.
- 4. Use the security key supplied with the cash drawer to turn the lock to the online position. Refer to the following illustrations for other lock positions for your model.
- **NOTE:** Before using the cash drawer, it is recommended that you create a unique and secure lock and key system in accordance with your company's security policy. HP is not responsible for the security of the cash drawer, damage to the cash drawer, or the replacement of lost keys.

 Table 10-2 Lock Options

 Select This Lock Option
 To Do This

 1
 Manual Open
 Allows manual access to the contents of the cash drawer.

 2
 Online
 Operation of the cash drawer is driven electronically by the printer.

 3
 Locked Open/Locked Closed
 Prevents the cash drawer from being opened or closed by an electrical

 Install the printer drivers or the integrated cash drawer drivers if not already installed. Refer to the printer documentation for instructions. The drivers will enable the cash drawer to operate electronically.

signal from the printer or USB source (depending on model).

- 6. Open the cash drawer and fill with currency.
- 7. Turn on the POS computer.

#### **Assembling the Standard Duty Cash Drawer**

#### **Removing the Inner Drawer**

- 1. Open the cash drawer and remove the plastic coin and bill tray/till.
- 2. Grasp the inner drawer by the drawer front and lift the inner drawer up (1) until it stops.
- **3.** Firmly pull the inner drawer out at an inclined angle (2).
- NOTE: The drawer stop of the inner drawer must pass over the stop plate (3) in the base for removal and/or reinsertion.

#### **Replacing the Inner Drawer**

- 1. Align the outer slides (mounted to the inner drawer) with the inner slides mounted to the chassis inside the cash drawer.
- **2.** Lift the inner drawer up until it stops and begin to push the inner drawer into the cash drawer housing.
- 3. When the drawer stop on the back of the inner drawer has cleared the stop plate (3) formed from the base, let the inner drawer rest in the horizontal position.
- 4. Push the inner drawer to the fully closed position. Expect resistance to the insertion because the ball bearings do not roll until the slides are fully engaged.
- 5. When the inner drawer is fully inserted, verify that the drawer opens and closes properly using the security key. The drawer should open and close smoothly through the full extent of the slides.

#### **Removing the Case**

NOTE: It is recommended that the case be removed only in emergencies, such as when the cash drawer cannot be opened electronically and/or the security key is locked inside the cash drawer.

- **1.** Turn the cash drawer bottom side up with the drawer front opening toward you.
- 2. Remove the base from the case:
  - To remove the base from the Standard Duty Cash Drawer, use a #2 Phillips screwdriver to remove the six screws that secure the base to the case, then lift the base assembly off the case.
- 3. Remove the till and inner drawer from the cash drawer.
- 4. Replace the base by reinserting it from the front of the case and under the case side flanges. Engage the base with the tabs at the rear of the case.
- 5. Reattach the base and case with the screws. Be sure the drawer front is lined up with the front edge of the case.

#### **Removing the Inner Drawer**

- 1. Lift the inner drawer out of the cash drawer using the two handles located on top of the inner drawer.
- 2. Remove the locking till cover from the cash drawer by inserting the key into the lock (1) and rotating 90 degrees and lifting the till cover off the cash drawer with the two handles (2).
  - **NOTE:** The cash drawer lock and till cover lock may be different styles and/or lock codes.

**CAUTION:** Breaking coin rolls on the money till may cause the plastic to fracture.

#### **Replacing the Drawer**

- 1. With the drawer front tipped down at an inclined angle, insert the drawer into the case about two inches.
- 2. Lift the drawer up until it stops, and pull the drawer out until it stops and drops into the operating (horizontal) position.
  - **NOTE:** When the inner drawer is fully inserted, verify that the drawer opens and closes properly.

#### **Maintenance Guidelines**

To enhance the performance and extend the life of the cash drawer:

- Clean dirt and debris from the slides with a clean, lint free cloth.
- Lubricate the slide assembly and latch assembly periodically with a thin layer of lithium based grease.
- Under heavy use, inspect, clean and lubricate the slide assembly and latch assembly more frequently.
- Do not break coin rolls over the plastic tray or on the drawer front.

#### **Cleaning the Drawer**

Every six months the cash drawer slides should be cleaned and lubricated.

- 1. Using a dry, lint free cloth, wipe out the old grease, along with any accumulated dirt or debris, from the tracks and on the wheels.
- 2. After the old grease has been removed, apply a thin layer of lithium bearing grease to the front and rear wheels.

## Troubleshooting

#### **Solving Common Problems**

The following table lists possible problems, the possible cause of each problem, and the recommended solutions.

| Problem                                                            | Possible Cause                                                             | Solution                                                                                                    |
|--------------------------------------------------------------------|----------------------------------------------------------------------------|----------------------------------------------------------------------------------------------------|
| Lock assembly does not lock.                                       | Keys may need to be replaced or<br>lock may need repair or<br>replacement. | Order a new cash drawer with keys.                                                                                                    |
|                                                                    | Wrong key used.                                                            | Use the key that came with the cash drawer.                                                                                                    |
|                                                                    |                                                                            | <b>NOTE:</b> Match the key number with the lock number.                                                                                                    |
| Cash drawer will not open electronically.                          | Need to install printer drivers.                                           | Be sure the cash drawer is connected directly to the cash<br>drawer port on the computer and that the security key is in<br>the electrically online position (straight up and down). Install<br>the software drivers that came with the printer and follow the<br>instructions to configure the software to electronically open<br>the cash drawer. |
|                                                                    | Cables are loose or unplugged.                                             | Verify that the cash drawer or USB interface cable is fully<br>seated into the connector on the bottom of the cash drawer<br>and cash drawer port on the computer or cash drawer port on<br>the receipt printer.                                                                                                    |
|                                                                    | Defective cable.                                                           | If possible, change the cable that connects the cash drawer to the printer to determine if a different cable has the same condition.                                                                                                    |
|                                                                    | Defective cash drawer.                                                     | If possible, change the non-functioning cash drawer with a functioning one (swap locations) and determine if the problem "follows the drawer."                                                                                                    |
| Cash drawer is sticking or<br>binding when opening and<br>closing. | Drawer slides are dirty.                                                   | To clean the drawer slide, remove all dirt and debris from the slide by wiping the ball races of both slide members (the portion of the metal that the ball bearings ride in) with a                                                                                                    |

#### Table 10-3 Solving Common Problems

| Problem | Possible Cause                  | Solution                                                                                                    |
|---------|---------------------------------|----------------------------------------------------------------------------------------------------|
|         |                                 | clean, dry, and lint-free cloth shop towel. Do not use a paper<br>towel.                                                                                                    |
|         | Drawer slides need lubricating. | To lubricate the drawer slides, first clean dirt and debris from<br>the slides. Then, using a clean applicator, apply a light film of<br>grease to the inside of the ball races. Cycle the slides several<br>times to properly coat the ball bearings and spread the<br>grease across the ball races. It is recommended that you use<br>a lithium-based bearing grease as lubrication for the slides.<br>Several manufacturers make appropriate lubricants of this<br>type that are readily available in small quantities from almost<br>any hardware store. |
|         |                                 | <b>CAUTION:</b> Do not use WD-40 or any type of spray lubricant including silicone spray and Petroleum-based lubricants to grease the slides.                                                                                                    |

#### **Online Technical Support**

For the online access to technical support information, self-solve tools, online assistance, community forums or IT experts, broad multivendor knowledge base, monitoring and diagnostic tools, go to <a href="http://h2000.www2.hp.com/bizsupport/TechSupport/Home.jsp">http://h2000.www2.hp.com/bizsupport/Home.jsp</a>.

#### **Preparing to Call Technical Support**

HP provides hardware break/fix support for the product.

If you can not solve a problem using the troubleshooting tips in this section, you may need to call technical support. Refer to the *Support Telephone Numbers* guide on the *Point of Sale System Software and Documentation* disc. Have the following information available when you call:

- If the product is connected to an HP POS computer, provide the serial number of the POS computer.
- Purchase date on invoice.
- The spares part number located on the base of the drawer under the till.
- Condition under which the problem occurred.
- Error messages received.
- Hardware configuration.
- Hardware and software you are using.

#### **Ordering Cash Drawer Accessories**

To order HP cash drawer accessories such as interface connectors, cables, regional tills or other mechanical components, contact your regional HP authorized service provider for HP Point of Sale System products.

If you are connecting your cash drawer to a POS printer other than HP POS printers, select the appropriate interface cable for your printer model.

## **Technical specifications**

#### **HP Cash Drawers**

#### Table 10-4 Technical Specifications

| Opening and Closing                |                                                                |
|------------------------------------|----------------------------------------------------------------|
| Standard Duty                      | 1,000,000 cycles                                               |
| Dimensions (WxDxH)                 |                                                                |
| Standard Duty                      | 411 x 415 x 110 mm (16.2 x 16.3 x 4.3 in) (with feet)          |
| Till                               | Bill and coin configurations vary by country.                  |
| Media Storage                      | Standard duty cash drawer has dual non-adjustable media slots. |
| Storage Temperature                | -30°C to +50°C (-22°F to 122°F)                                |
| Operating Temperature Range        |                                                                |
| Standard Duty                      | +5°C to +40°C (+40°F to +105°F)                                |
| Relative Humidity (Non-condensing) | 10% to 95%                                                     |
| Cable Length                       |                                                                |
| Standard Duty                      | 5 feet                                                         |

#### Table 10-5 Regional Cash Drawers (Standard Duty)

| •                              | -     |       |                   |
|--------------------------------|-------|-------|-------------------|
| Country                        | Bills | Coins | Order Part Number |
| Australia                      | 8     | 8     | QT457AA#AB4       |
| Belarus                        | 4     | 8     | QT457AA#ABB       |
| Bosnia                         | 4     | 8     | QT457AA#ABB       |
| Canada                         | 4     | 8     | QT457AA#ABC       |
| China                          | 8     | 8     | QT457AA#AB4       |
| Croatia                        | 4     | 8     | QT457AA#ABB       |
| Egypt                          | 4     | 8     | QT457AA#ABB       |
| Finland                        | 4     | 8     | QT457AA#ABB       |
| France                         | 4     | 8     | QT457AA#ABB       |
| Germany                        | 4     | 8     | QT457AA#ABB       |
| Great Britain/Northern Ireland | 4     | 8     | QT457AA#ABB       |
| Hong Kong                      | 8     | 8     | QT457AA#AB4       |
| Hungary                        | 4     | 8     | QT457AA#ABB       |
| India                          | 8     | 8     | QT457AA#AB4       |
| Israel                         | 4     | 8     | QT457AA#ABB       |
| Jordan                         | 4     | 8     | QT457AA#ABB       |
|                                |       |       |                   |

| Table 10-5 Regional Cash Drawers (Standard Duty) (continued) |
|--------------------------------------------------------------|
|--------------------------------------------------------------|

| Country              | Bills | Coins | Order Part Number |
|----------------------|-------|-------|-------------------|
| Kazakhstan           | 4     | 8     | QT457AA#ABB       |
| Korea                | 8     | 8     | QT457AA#AB4       |
| KSA                  | 8     | 8     | QT457AA#AB4       |
| Kuwait               | 4     | 8     | QT457AA#ABB       |
| Kyrgyzstan           | 4     | 8     | QT457AA#ABB       |
| Latvia               | 4     | 8     | QT457AA#ABB       |
| Lebanon              | 4     | 8     | QT457AA#ABB       |
| Lithuania            | 4     | 8     | QT457AA#ABB       |
| Macedonia            | 4     | 8     | QT457AA#ABB       |
| Malaysia             | 8     | 8     | QT457AA#AB4       |
| Morocco              | 4     | 8     | QT457AA#ABB       |
| Netherlands          | 4     | 8     | QT457AA#ABB       |
| Norway               | 4     | 8     | QT457AA#ABB       |
| Oman                 | 4     | 8     | QT457AA#ABB       |
| Romania              | 4     | 8     | QT457AA#ABB       |
| Russia               | 4     | 8     | QT457AA#ABB       |
| Singapore            | 8     | 8     | QT457AA#AB4       |
| Slovakia             | 4     | 8     | QT457AA#ABB       |
| Slovenia             | 4     | 8     | QT457AA#ABB       |
| South Africa         | 4     | 8     | QT457AA#ABB       |
| Spain                | 4     | 8     | QT457AA#ABB       |
| Sweden               | 4     | 8     | QT457AA#ABB       |
| Switzerland          | 4     | 8     | QT457AA#ABB       |
| Taiwan               | 8     | 8     | QT457AA#AB4       |
| Thailand             | 8     | 8     | QT457AA#AB4       |
| United Arab Emirates | 4     | 8     | QT457AA#ABB       |
| United States        | 5     | 5     | QT457AA#ABA       |

To order HP regional tills or for an update on available regional tills, go to <a href="http://www.hp.com">http://www.hp.com</a> for HP Point of Sales (POS) Systems.

## **11 HP Value Thermal Printer**

## **Product description**

#### **HP Value Thermal Printer**

The HP Value Thermal Printer is designed to work with point of sale system hardware and program applications. The printer features include:

- Thermal printing technology that prevents changing a printer ribbon and cartridge
- Powered USB interface model with USB power cable provided or serial/USB interface model with separate power adapter and serial/USB cables provided

**NOTE:** Some models use a power cable from the POS computer

- Snap open receipt cover and drop-in paper loading
- Software generated indicator beeps
- LED status indicator
- 2MB flash memory, history EEROM, 4k buffer
- 8 dots/mm print resolution with up to 150 mm/second throughput speed
- Selectable 44 (standard) or 56 (compressed) columns of print on 80 mm wide thermal paper
- Paper out sensor
- Software and product documentation provided on the *HP Point of Sale System Software and Documentation* disc

#### **Identifying User Controls**

| 1 | Receipt cover - Snap opens to easily drop the paper roll in place.                                                                                                    |
|---|----------------------------------------------------------------------------------------------------|
| 2 | Status LED - the green LED indicates basic information about the printer status. A steady green light indicates the printer is on and operating normally. A flashing LED indicates the printer needs operator assistance. |
| 3 | Paper feed button - during normal use the paper feed button advances the paper. It is also used to access the configuration menu.                                                                                         |

**NOTE:** A single beep indicates the printer has successfully completed its startup routine. It should beep after being powered up or reset. If the printer beeps twice, it may be experiencing a problem. Refer to <u>Troubleshooting on page 61</u> in this guide for more information.

## **Identifying Rear Connectors**

#### **Powered USB Model**

1 USB power connector - connects the printer to the POS computer and provides power to the printer.

- 2 Configuration switch (DIP switch 1) allows you to change the configuration settings of the printer.
- 3 Cash drawer connector connects the printer to the cash drawer.
- 4 Connector cover the connector cover provides protection and strain relief for the printer connectors and cables. This cover should remain on the printer and cables routed as described in Chapter 2.

#### Serial/USB Model

| 1    | USB connector - connects the printer to the POS computer.                                                                                                    |
|------|----------------------------------------------------------------------------------------------------|
| 2    | Serial connector - connects the printer to the POS computer.                                                                                                    |
| 3    | Power connector - connects the printer to the power adapter for power. If provided, a power cable can connect directly to the POS computer.                                                             |
| 4    | Configuration switch (DIP switch 1) - allows you to change the configuration settings of the printer.                                                                                                   |
| 5    | Cash drawer connector - connects the printer to the cash drawer.                                                                                                    |
| 6    | Connector cover - the connector cover provides protection and strain relief for the printer connectors and cables. This cover should remain on the printer and cables routed as described in Chapter 2. |
| NOTE | Only one communication cable (USB or Serial) should be connected at one time.                                                                                                    |

## Setting up the printer

#### **Checking the Packing List**

Save the packing materials in case you need to repack the printer for shipping or storage. Before installation, check that all the items listed below have been shipped.

- Printer
- Starter roll of receipt paper
- Test printout
- USB power cable (some models); power cable (some models); power adapter (some models), serial/USB cables (some models)
- HP Point of Sale System Software and Documentation disc

#### Loading or Changing the Receipt Paper

Before setting up the receipt printer, ensure power is turned off to the printer, POS computer and other attached devices.

You will later use the same procedure to change the receipt paper as you will to load it during installation. The minor difference is noted in the directions below.

1. Open the receipt cover by pushing up on each side of the cover (1) until it unsnaps.

**CAUTION:** You must use qualified paper rolls with the HP printers. The list of qualified paper is in <u>Technical</u> <u>specifications on page 66</u>. Using unqualified paper may void the warranty.

Loading: Remove the test printout (2) and starter roll thermal paper (3). Slide the supports off the roll (4).

Changing: Remove the used paper roll.

- 3. Tear a clean edge on the new receipt paper roll, making sure the tape has been completely removed.
- 4. Place the receipt paper into the paper compartment so it **unrolls from the bottom** (5). Leave a few inches of paper sticking out of the printer.
- 5. While holding the paper in place, close the receipt cover (6). To test that the paper is loaded correctly, advance the paper with the paper feed button.
- **NOTE:** If the paper jams, be sure the roll is inserted correctly. Refer to the previous illustration in this section for proper paper orientation.
- **6.** Tear the excess paper off against the blade in the cover (7).

#### **Connecting the Cables**

- NOTE: Place the printer on a level surface and position it in a location that allows access to cables, room to open the cover and away from traffic areas to limit the chance of being bumped or damaged.
- **CAUTION:** Connect cables to the printer before turning on power to the POS computer. The POS computer should always be turned off before connecting the communication cable.
  - **1.** Turn off the POS computer.
  - 2. Open the connector cover on the rear of the printer to locate the connectors.
  - For printers with a USB power connector, plug the printer end of the USB power cable into the USB power connector (1) on the printer. Plug the other end of the USB power cable into the 24V powered USB connector on the POS computer.

For printers with serial, USB, and power connectors:

- a. Plug the printer end of the USB cable into the USB connector (1) or the serial cable into the serial connector (2) on the printer. Plug the other end of the cable to the appropriate connector on the POS computer.
- **NOTE:** You can use either the USB cable or the serial cable as the data interface with the POS computer. Do not use both.

If using the serial interface, then a 9-pin female to 9-pin female null modem serial cable must be used between the printer and POS computer.

- **b.** Plug the printer end of the power cable from the power adapter into the power connector (3) on the printer. If the printer comes without a power adapter and with a separate power cable, plug the cable into the power connector (3) on the printer. Plug the other end of the power cable into the 24V powered USB connector on the POS computer.
- **c.** Route the USB cable from the printer through the strain relief tab on the connector cover of the printer.
- 4. Plug the cash drawer cable into the cash drawer connector (RJ12) on the printer and the other end of the cable (RJ45) into the interface connector on the cash drawer.

**NOTE:** The cash drawer cable is not included with the printer.

5. Close the connector cover on the rear of the printer, ensuring that all cables are aligned with the slots provided for each connector.

#### **Turning on the Printer**

After connecting the cables to the printer and POS computer, turn on the POS computer. If the **Found New Hardware Wizard** pops up, click the **Cancel** button.

The receipt printer will beep and the green LED on the top cover will light up initializing the printer.

#### **Installing the Drivers**

The software and documentation disc provided with this product includes OPOS and JPOS printer drivers. Depending on your POS computer's operating system, install the OPOS drivers or the JPOS drivers.

- 1. Follow the steps in the previous section to connect the printer cables and turn on the POS computer.
- 2. Insert the *HP Point of Sale System Software and Documentation* disc into the CD or DVD drive on the POS computer.
- 3. Read and accept the End User License Agreement. The main menu will be displayed.
- 4. On the main menu, click **HP Receipt Printers**, and then scroll to the menu for your printer model.
- 5. Select and install the OPOS or JPOS drivers required for your POS application.

**NOTE:** You can download the latest drivers from <u>http://www.hp.com</u>.

#### **Testing the Printer**

If the printer is functioning normally, it will beep once. If it responds differently, refer to <u>Troubleshooting</u> <u>on page 61</u>, or contact your regional HP authorized service provider for HP Point of Sale System products.

The printer will arrive for installation pre-configured. The printer's current configuration appears on the test (diagnostics) printout. However, if you would like to run a new print test or check the configurations, you can run a diagnostics printout detailing the current configuration.

To run a diagnostics test:

- **1.** Be sure paper is in the printer (1).
- 2. Open the receipt cover (2).
- **3.** Press and hold the paper feed button (3).
- 4. Close the receipt cover, continually holding the paper feed button until the configuration printout begins.

For additional instructions on configuring the printer, refer to <u>Operating the printer on page 58</u>.

#### **Extending Your Character Sets and Fonts**

The following character sets and code pages are available for this printer. Most models come with the code preinstalled. To confirm which code pages are resident, print out the Diagnostic form (refer to Chapter 3 for instructions). To download code pages that are not currently resident, go to HP support website at www.hp.com/support.

- Code Page 437 US English
- Code Page 737 Greek
- Code Page 850 Multilingual
- Code Page 852 Multilingual Latin 2
- Code Page 857 Turkish
- Code Page 858 Eurosymbol
- Code Page 860 Portuguese
- Code Page 862 Hebrew
- Code Page 863 French Canadian
- Code Page 865 Nordic
- Code Page 866 Cyrillic
- Code Page 1251 Cyrillic
- Code Page 1252 Windows Latin 1
- Code Page 1255 Hebrew

## **Operating the printer**

#### **Configuring the Printer**

The configuration menu allows you to set general printer parameters. The test prints the diagnostics form, which details settings for all functions. The printer will partially cut the paper between each variation.

The test ends with a partial cut of the paper. A complete test printout may require the use of several feet of paper.

Since the printer is usually shipped pre-configured, most users do not need to change the configuration of the printer. If you make adjustments to the configuration, be careful not to inadvertently change settings that may affect the printer's performance. HP does not recommend that users change the printer configuration.

**NOTE:** The printer is shipped with a test printout that includes the preset configuration. If you run into problems after changing the printer configuration, use the settings as a default.

#### **Entering the Configuration Mode**

- **1.** Turn off power to the printer.
- 2. Open the rear connector cover.
- **3.** Set DIP switch 1 to the ON position (down). DIP switch 2 should be in the OFF position (up).
- Be sure the receipt paper (1) is loaded in the printer before proceeding (for instructions on loading the receipt paper, refer to <u>Setting up the printer on page 55</u>).
- 5. Close the receipt cover (2).
- 6. Turn on power to the printer and immediately press and hold the paper feed button (3) until the configuration printout begins.

- The printer beeps, then prints the diagnostics form and prints instructions for entering the configuration menu. Follow the instructions.
- The printer pauses and waits for a main menu selection to be made (see sample printout on the following page in this chapter; short clicks are used, except when answering Yes or validating selection).
- 7. To communicate with the printer, press the paper feed button using either short or long clicks. Use a long click for "yes" (more than one second) and a short click for "no." Follow the printed instructions to make selections.
- Continue through your menu selections until you are prompted, Save New Parameters?. Select "Yes" or "No."
  - **a.** If you wish to save, select **Yes**, then return DIP Switch 1 to the OFF position (up).
  - **b.** Open the receipt cover.
  - **c.** Press and hold the paper feed button while closing the receipt cover.
  - **d.** The diagnostic printout verifies your new settings.
- **9.** If you would like to continue configuring the printer, select **No**. The printer then returns to the configuration menu, where you can set parameters again.

The following is a sample printer configuration menu.

Print test and Configuration menu samples. (Shown approximately 60% of size.)

Short clicks are used in the main menu selections.

#### **Monochrome Paper Print Density (Default)**

This function makes it possible to adjust the energy level of the printhead to darken the printout or adjust for paper variations. An adjustment should only be made when necessary. The factory setting is 80%.

**CAUTION:** Choose an energy level no higher than necessary to achieve a dark printout. Failure to observe this rule may result in a printer service call or voiding of the printer warranty. Running at a higher energy level will reduce the printhead life.

When the printer prints high-density print lines (text or graphics), it automatically slows down.

#### To change the print density:

- 1. Enter the configuration menu. Refer to Entering the Configuration Mode on page 58.
- 2. Select **Set Hardware Options** from the main menu.

Printer responds, Hardware Options Menu, and when scrolled prompts, Set Print Density?.

3. Select Yes.

A warning is printed, followed by the density adjustment selections.

Using the paper feed button, enter clicks for selection, then hold button down at least 1 second to validate.

#### When to Change the Receipt Paper

Change the paper when it is near the end of the roll or out. When the paper is low, you will want to monitor usage to avoid running out part way through a transaction. When the paper is out, you must load a new roll immediately or data may be lost!

#### When paper is low:

Colored stripe appears on the receipt paper, (if paper is purchased with stripe) and indicates enough paper remains for a small transaction.

#### When paper is out:

Green LED flashes quickly indicating the paper must be installed.

**CAUTION:** Do not try to operate the printer or POS computer if the printer runs out of paper. The printer may continue to accept data from the POS computer even though it is unable to print. Data may be lost as a result.

For instructions on how to change the receipt paper, refer to <u>Loading or Changing the Receipt Paper</u> on page 55.

#### **Preventing Printhead Overheating**

There are restrictions on the duty cycle because of the heat generated by the thermal printhead when printing solid blocks (regardless of the length of the block in relation to the print line). The restrictions are ambient temperature, the percentage of time (measured against one minute) of continuous solid printing, and the amount of coverage.

Keep in mind that the ambient temperature may be affected by factors such as direct exposure to sun or close proximity to heating elements.

**CAUTION:** When the duty cycle exceeds the limits shown in the following table, the receipt printhead will heat up and shut down. This may damage the printhead.

To avoid this problem, do one or a combination of the following:

- 1. Reduce the amount of coverage.
- 2. Reduce the time of continuous solid printing.
- **3.** Reduce the ambient temperature.

Allowable duty cycle (measured over one minute of continuous printing

| Amount of Solid Coverage | Ambient Temperature |      |      |
|--------------------------|---------------------|------|------|
|                          | 25°C                | 35°C | 50°C |
| 20%                      | 100%*               | 50%* | 20%* |
| 40%                      | 50%*                | 25%* | 10%* |
| 100%                     | 20%*                | 10%* | 4%*  |

\*Duty Cycle - Percentage of time that the specified "Amount of Solid Coverage" can be printed during a one minute period of time. Example: at 20% solid coverage, 35° C temperature, a 50% duty cycle is to be used, resulting in 30 seconds of printing and 30 seconds without printing.

#### For reference:

- A typical receipt with text (contains some blank spaces) is approximately 12% dot coverage.
- A full line of text characters (every cell on the line has a character in it) is approximately 25% dot coverage.
- Graphics are approximately 40% dot coverage.

- Barcodes are approximately 50% dot coverage.
- A solid black line is 100% dot coverage.

## **Maintenance guidelines**

#### **Cleaning the Printer**

Clean the outside of the cabinet as needed to remove dust and finger marks. Use any household cleaner made for plastics. Test it first on a small unseen area. Clean the printer paper bucket with a clean, damp cloth.

The cabinet materials and finish are durable and resistant to the following items:

- Cleaning solutions
- Cooking oils
- Lubricants
- Ultraviolet light
- Fuels

#### **Cleaning the Thermal Printhead**

- **CAUTION:** Do not clean the inside of the printer with any cleaner. Do not allow cleaning spray to come in contact with the thermal printhead. Damage to the internal electronics or thermal printhead could occur.
- NOTE: The thermal printhead does not normally require cleaning when recommended paper grades are used. If non-recommended paper is used over an extended period, attempting to clean the printhead will have little effect on the print quality.
  - 1. Turn off the printer and POS computer.
  - 2. Unplug the printer from the POS computer and the cash drawer, if connected.
  - 3. Wipe the printhead with a cotton swab moistened with rubbing alcohol.

CAUTION: Do not use rubbing alcohol to clean any internal parts of the printer other than the printhead. Damage will occur.

If spotty or light printing problems persist after cleaning the thermal printhead, the entire thermal mechanism may need to be replaced.

**CAUTION:** Using non-recommended paper over an extended period of time can result in printhead failure. Refer to <u>Technical specifications on page 66</u> for paper specifications.

## Troubleshooting

#### **Diagnostics**

The printer performs three primary diagnostic tests that provide useful information about the printer's operating status:

- Startup diagnostics, performed during the printer's startup cycle
- Runtime diagnostics
- Remote diagnostics, maintained during normal operation and reported in the print test

#### **Startup Diagnostics**

When the printer receives power or performs a hardware reset, it automatically performs the startup diagnostics (also known as level 0 diagnostics) during the startup cycle. The printer:

- Turns off the motors
- Performs boot CR check of the firmware ROM, test external SRAM, test EEPROM, and test main program CRC

Failure causes startup diagnostics to stop; the printer beeps and the LED flashes a set number of times, indicating the nature of the failure. The following table describes the specific tone and LED sequences.

| LED Behavior | Failure                       |  |
|--------------|-------------------------------|--|
| One blink    | Boot CRC error                |  |
| Two blinks   | RAM failure                   |  |
| Three blinks | EEPROM failure                |  |
| Four blinks  | Memory initialization failure |  |

To resolve:

- Check if paper is present
- Return the knife to the home position; failure causes a fault condition
- Check if the rear cover is closed; failure does not interrupt the startup cycle

When the startup diagnostics are complete, the printer makes a two-tone beep (low then high frequency), the paper feed button is enabled, and the printer is ready for normal operation.

If the printer has not been turned on before, or a new EEPROM has been installed, the default values for the printer functions will be loaded into the EEPROM during startup.

#### **Runtime Diagnostics**

Runtime diagnostics (sometimes called level 2 diagnostics) run during normal printer operation. When the following conditions occur, the printer automatically turns off the appropriate motors and disables printing to prevent damage to the printer.

- Paper out
- Rear cover open
- Knife unable to home
- Printhead too hot
- Voltages out of range

The LED on the operator panel will signal when these conditions occur as well as indicate printer state or mode.

| LED Behavior | Printer Status                                                       |
|--------------|----------------------------------------------------------------------|
| Off          | No power                                                             |
| Fast blink   | Firmware download                                                    |
| Fast blink   | Level O diagnostics (occurs at power on, and on reset);<br>paper out |
| Slow blink   | Temperature error or voltage error                                   |
| Steady on    | All other issues                                                     |

#### **Remote Diagnostics**

Remote diagnostics (sometimes called level 3 diagnostics) keep track of the following tallies and prints them on the receipt during the print test. These tallies can be used to determine the printer's state of health.

- Model number
- Serial number
- CRC number
- Number of lines printed
- Number of knife cuts
- Number of hours the printer has been on
- Number of flash cycles
- Number of cutter jams
- Number of times the cover is opened
- Maximum temperature reached

#### **Solving Common Problems**

The following table lists possible problems, the possible cause of each problem, and the recommended solutions.

| Problem                               | Possible Cause                                                | Solution                                                                                                    |
|---------------------------------------|---------------------------------------------------------------|----------------------------------------------------------------------------------------------------|
| Green LED, quick continuous flashing. | Paper is out.                                                 | Load a new paper roll. Refer to <u>Setting up</u><br><u>the printer on page 55</u> .                                                                                           |
|                                       | Receipt cover open.                                           | Close the cover.                                                                                                    |
|                                       | Knife unable to home.                                         | Stop using the printer. Check the knife to<br>see if it needs to be replaced. Contact your<br>regional HP authorized service provider for<br>HP Point of Sale System products. |
| Green LED, slow steady flashing.      | Continuous printing of graphics has overheated the printhead. | Reduce the demand on the printer.                                                                                                    |
|                                       | Other problems may be indicated.                              | Stop using the printer. Contact your<br>regional HP authorized service provider for<br>HP Point of Sale System products.                                                       |

| Problem                                                                | Possible Cause                                                | Solution                                                                                                    |
|------------------------------------------------------------------------|---------------------------------------------------------------|----------------------------------------------------------------------------------------------------|
| Continuous flashing of LED                                             | DIP switch is in ON position, indicating flash download mode. | Put the DIP switch in the OFF position for normal operation.                                                                                                    |
| Printer beeps (two-tone - low frequency,<br>high frequency).           | Printer has been turned on and is ready to operate.           | No action required.                                                                                                    |
| Printer beeps and flashes green LED in various combinations.           | Indicates serious conditions.                                 | Stop using the printer. Contact your<br>regional HP authorized service provider for<br>HP Point of Sale System products.                                                                                                    |
| Colored stripe is on the receipt.                                      | Paper is low.                                                 | Change the paper roll.                                                                                                    |
| Double beep, double LED flash.                                         | SRAM test failure.                                            | Run the startup diagnostics again. If this<br>does not work, contact your regional HP<br>authorized service provider for HP Point of<br>Sale System products.                                                                                                    |
| Triple beep, triple LED flash.                                         | EEPROM test failure.                                          | Run the startup diagnostics again. If this<br>does not work, contact your regional HP<br>authorized service provider for HP Point of<br>Sale System products.                                                                                                    |
| Two-tone beep (high frequency, low<br>frequency.                       | Main program CRC test failure.                                | Run the startup diagnostics again. If this<br>does not work, contact your regional HP<br>authorized service provider for HP Point of<br>Sale System products.                                                                                                    |
| Receipt does not come out all the way.                                 | Paper is jammed.                                              | Open the receipt cover, inspect the knife, and clear the jammed paper.                                                                                                    |
| Printer starts to print, but stops while the receipt is being printed. | Paper is jammed.                                              | Open the receipt cover, inspect the knife, and clear the jammed paper.                                                                                                    |
| Receipt is not cut.                                                    | Paper is jammed.                                              | Open the receipt cover, inspect the knife, and clear the jammed paper.                                                                                                    |
|                                                                        | The knife is not enabled.                                     | Enable the knife in the configuration<br>menu. Refer to <u>Operating the printer</u><br>on page 58.                                                                                                    |
| Print is light or spotty.                                              | Paper roll is loaded incorrectly.                             | Check that the paper is loaded properly.                                                                                                    |
|                                                                        | Thermal printhead is dirty.                                   | Clean thermal printhead with rubbing<br>alcohol. Use the recommended thermal<br>receipt paper. Refer to <u>Technical</u><br><u>specifications on page 66</u> in this guide<br>for paper specifications and<br>recommendation.                                                                                                    |
|                                                                        |                                                               | <b>NOTE:</b> If paper has been used which is<br>not on the recommend paper list, resulting<br>in a dirty printhead, the printhead may<br>require cleaning prior to switching back to<br>recommended paper. See <u>Technical</u><br><u>specifications on page 66</u> for a list. If<br>non- recommended paper is used over an<br>extended period, attempting to clean the<br>printhead will have little effect on print<br>quality. Do not try to clean within the<br>printer except as indicated in <u>Maintenance</u><br><u>guidelines on page 61</u> . |
|                                                                        | Variations in paper.                                          | Increase the print density in "Set Hardware<br>Options" of the printer configuration menu<br>to 110% or 120% as needed.                                                                                                    |

| Paper type used and paper type setting do                                                | Print the diagnostic form and verify setting                                                                                                    |
|------------------------------------------------------------------------------------------|----------------------------------------------------------------------------------------------------|
| not match.                                                                               | paper type setting to type 0.                                                                                                    |
| Printhead is defective or indicates a serious condition with the printer electronics.    | Stop using the printer. Contact your<br>regional HP authorized service provider fo<br>HP Point of Sale System products.                                                                                                    |
| Printhead is defective or indicates a serious condition with the printer electronics.    | Stop using the printer. Contact your<br>regional HP authorized service provider fo<br>HP Point of Sale System products.                                                                                                    |
| Wrong type of serial cable is being used.                                                | You must use a null modem serial cable fo the printer to function properly.                                                                                                    |
| The printer is not plugged in.                                                           | Check that printer cables are properly connected at both ends.                                                                                                    |
|                                                                                          | Check that the POS computer is turned on.                                                                                                    |
| Receipt cover is not fully closed.                                                       | Close and latch the receipt cover.                                                                                                    |
| DIP switch 2 has been left in the ON position.                                           | Return DIP switch 2 to the OFF (up) position.                                                                                                    |
| Printer is not correctly configured.                                                     | Check the printer's configuration and reconfigure if necessary. Refer to Operating the printer on page 58.                                                                                                    |
| Power supply voltage is out of range.                                                    | Measure the voltage with an AC voltmeter<br>and check measurement against the powe<br>supply label: the voltage should be 24V<br>+/-10%.                                                                                                    |
| Printhead has overheated because operating environment is above recommended temperature. | Adjust room temperature or move the printer to a cooler location.                                                                                                    |
| Printhead has overheated because of continuous printing or graphics.                     | Reduce the demand on the printer.                                                                                                    |
| Printhead has gotten too cool because the operating environment is below                 | Adjust the room temperature or move the printer to a warmer location.                                                                                                    |
| recommended temperature.                                                                 | <b>NOTE:</b> The printer will shut off when it is above or below recommended temperature.                                                                                                    |
| Interrupted data signal over USB connection.                                             | Ensure the USB cable is not more than 5<br>meters long, with no extensions; eliminate<br>hubs.                                                                                                    |
| Faulty USB port.                                                                         | Plug cable into another USB port on the POS computer.                                                                                                    |
| Faulty serial port.                                                                      | Plug cable into another serial port on the POS computer.                                                                                                    |
| Wrong type of serial cable is being used.                                                | You must use a null modem serial cable fo the printer to function properly.                                                                                                    |
| Printhead has overheated.                                                                | Allow printhead to cool down.                                                                                                    |
| Interrupted data signal over USB connection.                                             | Ensure the standard USB cable is no more<br>than 5 meters long with no extensions;<br>eliminate hubs.                                                                                                    |
|                                                                                          | serious condition with the printer<br>electronics.<br>Printhead is defective or indicates a<br>serious condition with the printer<br>electronics.<br>Wrong type of serial cable is being used.<br>The printer is not plugged in.<br>Receipt cover is not fully closed.<br>DIP switch 2 has been left in the ON<br>position.<br>Printer is not correctly configured.<br>Power supply voltage is out of range.<br>Printhead has overheated because<br>operating environment is above<br>recommended temperature.<br>Printhead has overheated because of<br>continuous printing or graphics.<br>Printhead has gotten too cool because the<br>operating environment is below<br>recommended temperature.<br>Printhead has gotten too cool because the<br>operating environment is below<br>recommended temperature.<br>Printhead has gotten too cool because the<br>operating environment is below<br>recommended temperature.<br>Faulty USB port.<br>Faulty USB port.<br>Faulty serial port.<br>Wrong type of serial cable is being used.<br>Printhead has overheated.<br>Interrupted data signal over USB |

| Problem                                                        | Possible Cause                                 | Solution                                                                                                    |
|----------------------------------------------------------------|------------------------------------------------|----------------------------------------------------------------------------------------------------|
|                                                                | Faulty USB port.                               | Plug cable into another USB port on the POS computer.                                                                                                    |
|                                                                | Faulty serial port.                            | Plug cable into another serial port on the POS computer.                                                                                                    |
| Printer goes off-line (red LED on USB connector is on or off). | USB or serial cable is not connected properly. | If printer does not auto-recover after 5-20<br>seconds, reconnect the USB or serial cable,<br>reset the printer, reboot the POS<br>computer, check that the USB or serial<br>cable is properly connected at both ends. |

## **Online Technical Support**

For the online access to technical support information, self-solve tools, online assistance, community forums or IT experts, broad multivendor knowledge base, monitoring and diagnostic tools, go to <a href="http://www.hp.com/support">http://www.hp.com/support</a>.

## **Preparing to Call Technical Support**

HP provides hardware break/fix support for this product.

If you can not solve a problem using the troubleshooting tips in this section, you may need to call technical support. Contact your regional HP authorized service provider for HP Point of Sale System products. Refer to the HP Technical Support Phone Numbers on the *HP Point of Sale System Software and Documentation* disc. Have the following information available when you call:

- Serial number of the HP accessory located on the label underneath the product
- Purchase date on invoice
- Spares part number located on the label underneath the product
- Condition under which the problem occurred
- Error messages received
- Hardware configuration
- Hardware and software you are using

### **Ordering Paper Rolls**

To order paper rolls, contact your converter of choice. Refer to <u>Qualified Paper Grades on page 69</u> for contact information.

# **Technical specifications**

## **HP Value Thermal Printer**

| Printer Specifications |            |
|------------------------|------------|
| Reliability            |            |
| MCBF Printlines        | 72 million |
| MCBF Knife Cuts        | 3 million  |

| Interface              | Powered USB (some models)                                                                                                    |
|------------------------|----------------------------------------------------------------------------------------------------|
|                        | USB or Serial (some models)                                                                                                    |
| Memory                 | 2 MB flash memory, 512K RAM                                                                                                    |
| Dimensions and Weight  |                                                                                                    |
| Height                 | 134 mm (5.34")                                                                                                    |
| Width                  | 144 mm (5.66")                                                                                                    |
| Depth                  | 184 mm (7.24")                                                                                                    |
| Weight                 | 1.3 kg (2.9 lbs)                                                                                                    |
| Power Requirements     |                                                                                                    |
| Operating Voltage      | 24Vdc +/- 10%                                                                                                    |
|                        | +5 volts for logic circuit                                                                                                    |
| Power Consumption      | 2.3 Amps maximum current draw                                                                                                    |
| Temperature            |                                                                                                    |
| Operating Temperature  | 5°C to 28°C (41°F to 82°F)                                                                                                    |
|                        | 28°C to 45°C (82°F to 113°F)                                                                                                    |
| Operating Humidity     | 10% to 90%                                                                                                    |
|                        | 5% to 40%                                                                                                    |
| Storage:               |                                                                                                    |
| Temperature            | 10°C to 50°C (14°F to 122°F)                                                                                                    |
| Humidity               | 5% to 90%                                                                                                    |
| Transit:               |                                                                                                    |
| Temperature            | 40°C to 60°C (-40°F to 140°F)                                                                                                    |
| Humidity               | 5% to 95%                                                                                                    |
| Condensation           | Condensation may occur when the printer is moved from cold to warm areas after shipment. The printer's design permits operation after drying out and stabilizing at room temperature. |
| Printing Specification |                                                                                                    |
| Speed – Monochrome     | 150 mm/sec                                                                                                    |
| Receipt - columns      | 44/56                                                                                                    |
| Paper roll size        | 80 mm (wide) x 90 mm (diameter)                                                                                                    |
| Paper out              | Standard                                                                                                    |
| Resolution             | 203 DPI                                                                                                    |
| Knife                  | Standard (ceramic, rotary)                                                                                                    |

# **Characters Appearance**

The appearance of text can be changed using the following available print modes:

- Standard
- Compressed
- Double high
- Double wide
- Upside down
- Rotated
- Underlined
- Bold
- Reverse
- Italic
- Scaled
- Strike-through
- Shading

#### **Print Size**

Character sizes for the standard and compressed mode:

- Standard
  - 15.6 characters per inch
  - 44 characters per line
  - 13 x 24 dots cell size
- Compressed
  - 20.3 characters per inch
  - 56 characters per line
  - 10 x 24 dots cell size

### **Ordering Thermal Paper**

The printer requires qualified thermal paper with the following dimensions:

| Width                          | Diameter              | Length                      |
|--------------------------------|-----------------------|-----------------------------|
| 80 ± 0 .2 mm (3.15 ± 0.01 in.) | 90 mm max. (3.54 in.) | 98 meters (322 ft.) nominal |

The above figures are based on a core diameter of 22  $\pm$  0 .5 mm (0.87 in.) outside, 11.5  $\pm$ 0 .5 mm (0.45 in.) inside.

The paper must not be attached at the core. Use paper with a colored stripe at the end to indicate that the paper is running low, required when the printer is positioned vertically.

# **Qualified Paper Grades**

The following paper grades produced by their respective manufacturers are recommended. There are a number of paper converters qualified to provide this paper, provided the POS rolls are from these recommended grades.

To order paper rolls, contact your converter of choice.

### Monochrome (Black Ink) Paper

| Qualified Manufacturer         | Paper Grade (Density)      |
|--------------------------------|----------------------------|
| Appleton Papers, Inc. (USA)    | Optima T1030 (Light)       |
| 825 E. Wisconsin Avenue        | Optima T1012A (Standard)   |
| Appleton, WI                   | Optima POS-Plus (Light)    |
| Voice: (800)922–1729           | Optima T2162(Light)        |
| Fax: (800)922–1712             | Optima Superior (Standard) |
|                                | Optima Hi-Yield            |
| Kanzaki Specialty Papers (USA) | P–300 (Light)              |
| 20 Cummings St.                | P–310 (Standard)           |
| Ware, MA 01082–2002            | P–350 (Standard)           |
| Voice: (888)526–9254           | P–354 (Standard)           |
| Fax: (413)731–8864             | P–390 (Standard)           |
|                                | TO–260 (Standard)          |
|                                | TO–381L (Standard)         |
| Jujo Thermal LTD.              | AF50KS-E3 (Standard)       |
| P.O. Box 92 FIN-27501          | AP62KS-E3 (Standard)       |
| Kauttua, Finland               |                            |
| Voice: (358)2–8393–2900        |                            |
| Fax: (358)2–3893–2419          |                            |
| OJI Paper Company Ltd.         | KF—60 (Standard)           |
| 5–12–8 Ginza Chuo-ku           | PD–170R (Light)            |
| Tokyo 104, Japan               | PD–160R (Standard)         |
| Voice: (81)3–5550–3076         |                            |
| Fax: (81)3–5550–2950           |                            |
| Koehler UK LTD. (GB)           | KT55–F20 (Standard)        |
| Voice: (44)1322–661010         |                            |

# Print Zones for 80 mm Paper

Specifications of print zone for 80 mm paper:

- 576 dots (addressable) @ 8 dots/mm, centered on 80 mm
- Standard Mode minimum margins: 2.0 mm (.079 inches)
- Top margin to manual tear-off: 17.8 mm (0.70 inches)
- Top margin to knife cut: 19.0 mm (0.75 inches)

# **12 HP Retail Integrated Dual-Head MSR**

The drivers for the MSR are available on the CD included with the Retail Touch Monitors and pre-loaded on the HP RP7 Retail Systems. You can also download the latest drivers from <u>www.hp.com</u>.

To configure the MSR, insert the CD included with the product and refer to the *HP Point of Sale Configuration Guide* (available in English only).

You can install MSRs in the following locations:

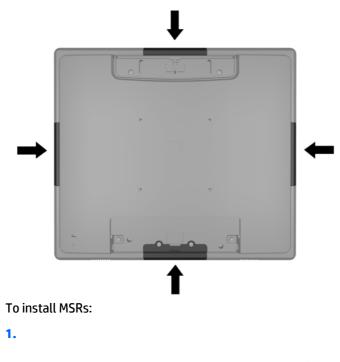

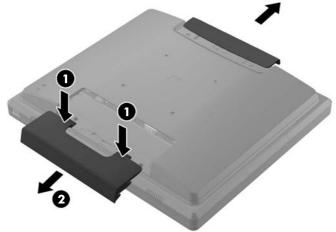

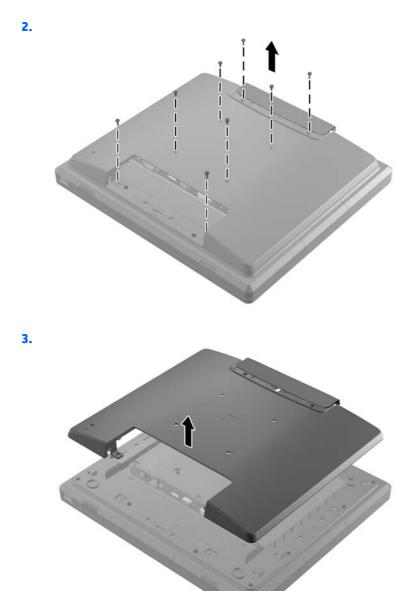

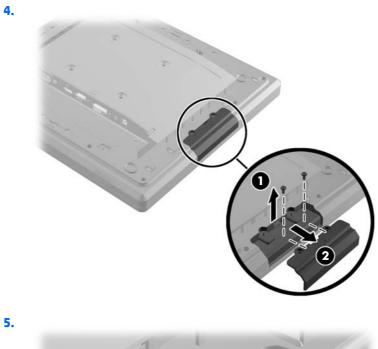

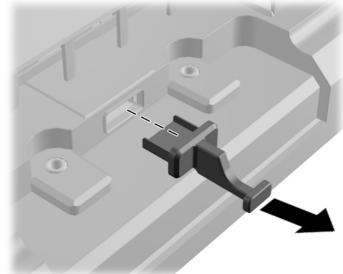

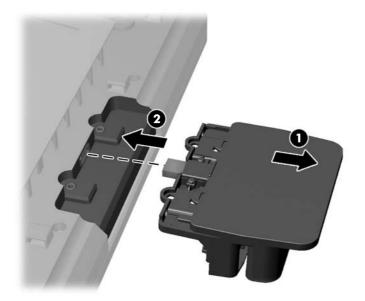

7.

6.

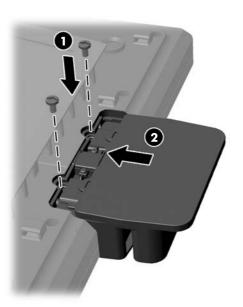

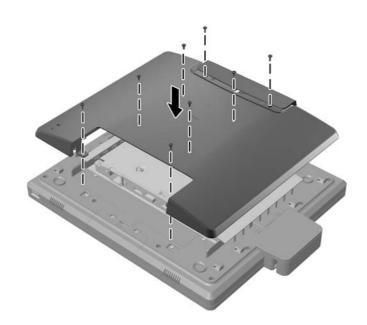

8.

9.

# **13 Power cord set requirements**

The wide-range input feature of the tablet permits it to operate from any line voltage from 100 to 120 volts AC, or from 220 to 240 volts AC.

The 3-conductor power cord set included with the tablet meets the requirements for use in the country or region where the equipment is purchased.

Power cord sets for use in other countries and regions must meet the requirements of the country or region where the tablet is used.

# **Requirements for all countries**

The following requirements are applicable to all countries and regions:

- The length of the power cord set must be at least 1.0 m (3.3 ft) and no more than 2.0 m (6.5 ft).
- All power cord sets must be approved by an acceptable accredited agency responsible for evaluation in the country or region where the power cord set will be used.
- The power cord sets must have a minimum current capacity of 10 amps and a nominal voltage rating of 125 or 250 V AC, as required by the power system of each country or region.
- The appliance coupler must meet the mechanical configuration of an EN 60 320/IEC 320 Standard Sheet C13 connector for mating with the appliance inlet on the back of the tablet.

# **Requirements for specific countries and regions**

| Country/region                 | Accredited agency | Applicable note number |
|--------------------------------|-------------------|------------------------|
| Australia                      | EANSW             | 1                      |
| Austria                        | OVE               | 1                      |
| Belgium                        | CEBC              | 1                      |
| Canada                         | CSA               | 2                      |
| Denmark                        | DEMKO             | 1                      |
| Finland                        | FIMKO             | 1                      |
| France                         | UTE               | 1                      |
| Germany                        | VDE               | 1                      |
| Italy                          | IMQ               | 1                      |
| Japan                          | METI              | 3                      |
| The Netherlands                | KEMA              | 1                      |
| Norway                         | NEMKO             | 1                      |
| The People's Republic of China | COC               | 5                      |
| South Korea                    | EK                | 4                      |
|                                |                   |                        |

| Country/region     | Accredited agency | Applicable note number |
|--------------------|-------------------|------------------------|
| Sweden             | СЕМКО             | 1                      |
| Switzerland        | SEV               | 1                      |
| Taiwan             | BSMI              | 4                      |
| The United Kingdom | BSI               | 1                      |
| The United States  | UL                | 2                      |

- 1. The flexible cord must be Type HO5VV-F, 3-conductor, 1.0-mm<sup>2</sup> conductor size. Power cord set fittings (appliance coupler and wall plug) must bear the certification mark of the agency responsible for evaluation in the country or region where it will be used.
- 2. The flexible cord must be Type SPT-3 or equivalent, No. 18 AWG, 3-conductor. The wall plug must be a two-pole grounding type with a NEMA 5-15P (15 A, 125 V) or NEMA 6-15P (15 A, 250 V) configuration.
- 3. The appliance coupler, flexible cord, and wall plug must bear a "T" mark and registration number in accordance with the Japanese Dentori Law. The flexible cord must be Type VCT or VCTF, 3-conductor, 1.00-mm<sup>2</sup> conductor size. The wall plug must be a two-pole grounding type with a Japanese Industrial Standard C8303 (7 A, 125 V) configuration.
- 4. The flexible cord must be Type RVV, 3-conductor, 0.75-mm<sup>2</sup> conductor size. Power cord set fittings (appliance coupler and wall plug) must bear the certification mark of the agency responsible for evaluation in the country or region where it will be used.
- 5. The flexible cord must be Type VCTF, 3-conductor, 0.75-mm<sup>2</sup> conductor size. Power cord set fittings (appliance coupler and wall plug) must bear the certification mark of the agency responsible for evaluation in the country or region where it will be used.

# 14 Recycling

When a non-rechargeable or rechargeable battery has reached the end of its useful life, do not dispose of the battery in general household waste. Follow the local laws and regulations in your area for battery disposal.

HP encourages customers to recycle used electronic hardware, HP original print cartridges, and rechargeable batteries. For more information about recycling programs, see the HP Web site at <a href="http://www.hp.com/">http://www.hp.com/</a> recycle.

# Index

#### A

AC adapter, spare part numbers 14 ambient light sensor 7 antenna location 7 removal 32 spare part number 13, 14, 32 Antenna Kit, spare part number 13, 14, 32 audio board removal 28 spare part number 12, 14, 28 audio, product description 4 audio-in jack 7 audio-out jack 7

#### B

back components 7 back cover removal 20 spare part numbers 12, 15, 20 back edge components 8 battery removal 30 spare part number 13, 14, 30 buttons power 8 volume down 7 volume up 7 Windows 7

#### C

cable clip spare part number 11, 15 cables, service considerations 16 card reader 9 card reader bezel, spare part number 14 components back 7 back edge 8 front 6 top edge 8 connectors, service considerations 16

#### D

display assembly, spare part numbers 20 display panel assembly spare part numbers 15 display panel assembly, spare part number 13 display panel cable removal 37 spare part number 13, 14, 37 display panel, product description 4

#### E

electrostatic discharge 16 equipment guidelines 19 external expansion, product description 4

#### F

front components 6 front-facing webcamera removal 25 spare part number 12, 14, 25

#### G

graphics, product description 4 grounding guidelines 16 guidelines equipment 19 grounding 16 packaging 18 transporting 18 workstation 18

#### H

HDMI port 9 headphone jack 7 HP Standard Duty Cash Drawer spare part numbers 10, 14

### J

jacks audio-in 7 audio-out 7 headphone 7 microphone 7

#### K

keys, product description 4

#### L

light sensor board removal 26 spare part number 12, 14, 26

#### Μ

mass storage device product description 4 memory module, product description 4 microphone location 8 product description 4 microphone jack 7 model name 4 MSR spare part number 10, 14

#### 0

operating system, product description 5

#### P

packaging guidelines 18 plastic parts, service considerations 16 ports HDMI 9 product description 4 USB 2.0 9 power adapter, spare part numbers 14 power button 8 power button 8 power button board removal 22 spare part number 12, 14, 22 power connector 9 power cord, set requirements 76 power requirements, product description 5 printer cable spare part number 11, 15 processor, product description 4 product description audio 4 display panel 4 external expansion 4 graphics 4 keys 4 mass storage 4 memory module 4 microphone 4 operating system 5 ports 4 power requirements 5 processors 4 product name 4 security 5 sensors 4 serviceability 5 video 4 wireless networking 4 product name 4 product number, location 9

#### R

rear-facing webcamera removal 27 spare part number 12, 14, 27

#### S

Screw Kit, spare part number 14, 15 security, product description 5 sensors, product description 4 serial number, location 9 Serial USB Receipt Printer spare part number 10, 15 service considerations cables 16 connectors 16 plastic parts 16 serviceability, product description 5 setting up the system 1 SIM slot 9 SIM/card reader board removal 34 spare part number 13, 14, 34

Speaker Kit, spare part number 13, 14, 35 speakers location 9 removal 35 spare part number 13, 14, 35 stand spare part number 10, 15 system board removal 39 spare part numbers 13, 15, 39

#### Т

tablet major components 12 specifications 44 tools required 16 top-edge components 8 transporting guidelines 18

#### U

USB 2.0 port 9 USB hub spare part number 10, 15

#### V

vibrator module remdoval 29 spare part number 13, 14, 29 video, product description 4 volume button board removal 23 spare part number 12, 14, 23 volume down button 7 volume up button 7

### W

webcamera location 7 removal 25, 27 spare part numbers 12, 14, 25, 27 webcamera light 7 Windows button 7 wireless antenna location 7 removal 32 spare part number 13, 14, 32 wireless networking, product description 4 workstation quidelines 18